## DRP/BXP/RKP Series Windows 10 IoT Enterprise LTSC 2021 (21H2) User Manual

Version 1.2, March 2024

www.moxa.com/products

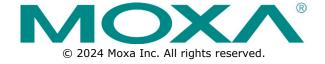

# DRP/BXP/RKP Series Windows 10 IoT Enterprise LTSC 2021 (21H2) User Manual

The software described in this manual is furnished under a license agreement and may be used only in accordance with the terms of that agreement.

#### **Copyright Notice**

© 2024 Moxa Inc. All rights reserved.

#### **Trademarks**

The MOXA logo is a registered trademark of Moxa Inc.
All other trademarks or registered marks in this manual belong to their respective manufacturers.

#### **Disclaimer**

- Information in this document is subject to change without notice and does not represent a commitment on the part of Moxa.
- Moxa provides this document as is, without warranty of any kind, either expressed or implied, including, but not limited to, its particular purpose. Moxa reserves the right to make improvements and/or changes to this manual, or to the products and/or the programs described in this manual, at any time.
- Information provided in this manual is intended to be accurate and reliable. However, Moxa assumes no responsibility for its use, or for any infringements on the rights of third parties that may result from its use.
- This product might include unintentional technical or typographical errors. Changes are periodically made to the information herein to correct such errors, and these changes are incorporated into new editions of the publication.

**Technical Support Contact Information** 

www.moxa.com/support

#### **Table of Contents**

| 1.       | Introduction                                                   |    |
|----------|----------------------------------------------------------------|----|
|          | Applicable Series                                              | 5  |
|          | Moxa Windows                                                   | 5  |
| 2.       | System Initialization                                          |    |
|          | Initializing User Settings                                     |    |
|          | Initializing the System                                        |    |
| 3.       | BitLocker                                                      |    |
|          | Enabling the BitLocker                                         |    |
|          | Disabling the BitLocker                                        |    |
| 4.       | RAID                                                           | _  |
|          | Intel® RAID: Changing the RAID Mode                            |    |
|          | Intel® RAID: Creating a RAID Disk in BIOS                      |    |
|          | Intel® RAID: Replacing a Disk                                  |    |
|          | Intel® RAID: Removing a RAID Volume From the BIOS              |    |
|          | SW RAID: Creating a RAID 0 or RAID 1 Disk From Disk Management |    |
| 5.       | Teaming                                                        |    |
|          | Intel® Net Team                                                |    |
|          | Creating an Intel® Net Team                                    |    |
|          | Modifying an Intel® Net Team Member                            |    |
|          | Removing an Intel® Net Team                                    |    |
| 6.       | Intel® Active Management Technology                            |    |
|          | Turning on Intel® AMT on PC                                    |    |
|          | Accessing Intel® AMT From the Website                          |    |
|          | Access Intel® AMT Using the Intel® Manageability Commander     |    |
|          | Remote Desktop                                                 |    |
|          | Advanced Power Control                                         |    |
|          | Remote RAID Configuration                                      |    |
|          | Remote Boot Manager                                            |    |
|          | Remote Mounting of Recovery Image                              |    |
| _        | Resetting to PXE                                               |    |
| 7.       | Unified Write Filter                                           |    |
|          | Turning on UWF on a Running PC                                 |    |
|          | Installing UWF Using WMI                                       |    |
| 8.<br>9. | Utility                                                        | _  |
| Э.       | Where to Find the Utility                                      |    |
|          | Dependent Packages                                             |    |
|          | Moxa IO Controller Utility                                     |    |
|          | Setting the DIO Status                                         |    |
|          | Setting the UART Mode                                          |    |
|          | Moxa Serial Interface Utility                                  |    |
|          | Setting the Serial Port Mode                                   |    |
|          | Moxa Sort Net Name Utility                                     |    |
| 10.      | •                                                              |    |
| -0.      | Downloading the API                                            |    |
|          | Supported Series                                               |    |
|          | mxdqio                                                         |    |
|          | mxsp                                                           |    |
|          | mxwdg                                                          |    |
|          | mxdqio                                                         |    |
|          | GetDinCount                                                    |    |
|          | GetDoutCount                                                   |    |
|          | GetDinStatus GetDinStatus                                      |    |
|          | GetDoutStatus                                                  |    |
|          | SetDoutStatus                                                  |    |
|          | mxsp                                                           |    |
|          | GetUartCount                                                   |    |
|          | GetUartMode                                                    |    |
|          | GCCGGCC10GC                                                    | JI |

|     | SetUartMode                        | 91 |
|-----|------------------------------------|----|
|     | mxwdg                              | 92 |
|     | mxwdg_open                         |    |
|     | mxwdg_refresh                      |    |
|     | mxwdg close                        |    |
| 11. | System Backup and Restore          |    |
|     | WindowsRecovery                    | 94 |
|     | Preparing the USB device           | 94 |
|     | Booting From the USB Disk          |    |
|     | System Image Backup                | 98 |
|     | Restoring the System From a Backup |    |
|     |                                    |    |

#### 1. Introduction

This Windows 10 IoT Enterprise LTSC 2021 (21H2) user manual is applicable to Moxa's x86-based computers listed below and covers the complete set of instructions for these series. Detailed instructions on configuring advanced settings are covered in the following chapters of the manual. Before referring to sections in these chapters, confirm that the hardware specification of your computer model supports the functions/settings covered in this manual.

#### **Applicable Series**

- BXP-A100 Series
- BXP-C100 Series
- DRP-A100 Series
- DRP-C100 Series
- RKP-A110 Series
- RKP-C110 Series

#### **Moxa Windows**

Moxa computers are integrated with Windows drivers and I/O controller utilities based on the recent up-todate version of Microsoft Windows so that you can use the most compatible hardware-software combination in your application fields.

## 2. System Initialization

In this chapter, we describe how to initialize the system settings when you boot up the computer for the first time. When you turn on the computer, you will see the Windows Out of Box Experience (OOBE) wizard. OOBE consists of a series of screens that require customers to accept the license agreement, connect to the internet, log in with or sign up for a Microsoft Account, and share information with the OEM.

#### **Initializing User Settings**

The following is a non-exhaustive list of OOBE screens that you will see in the order that they are listed here:

1. Select a region.

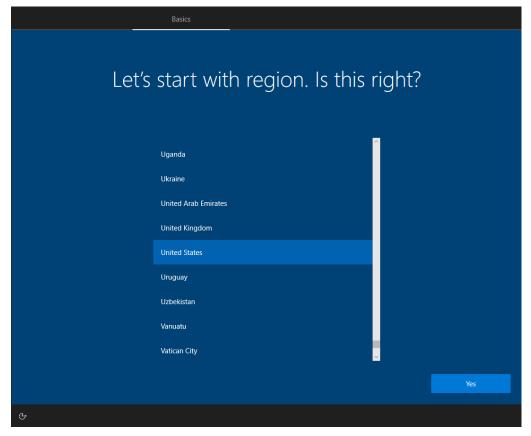

2. Select a keyboard.

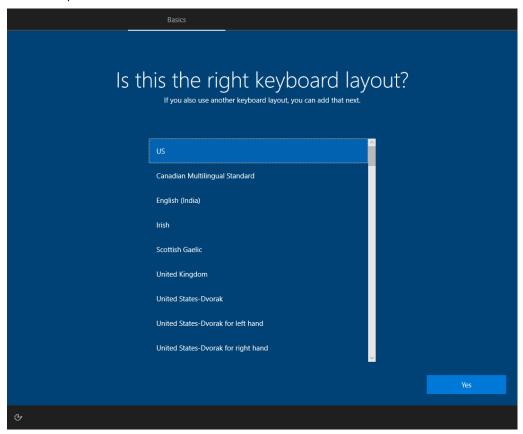

3. Select a second keyboard.

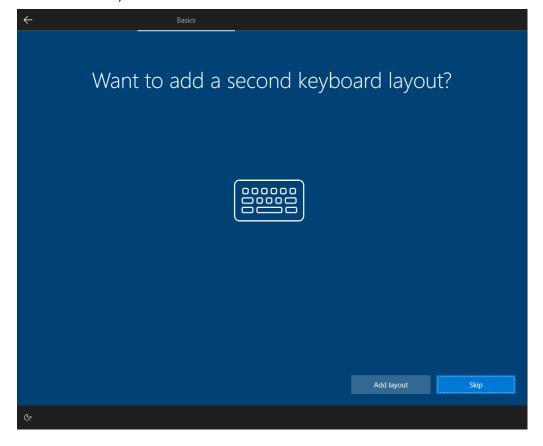

4. Connect to a network or continue with limited setup.

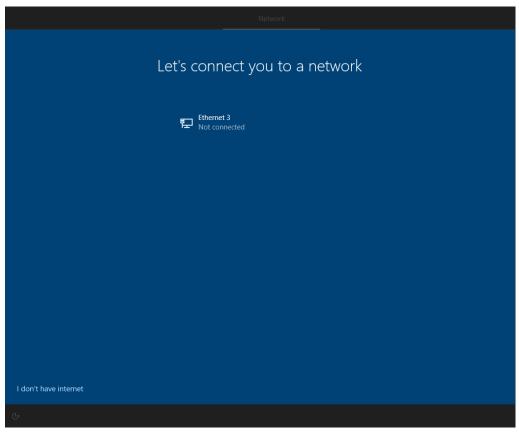

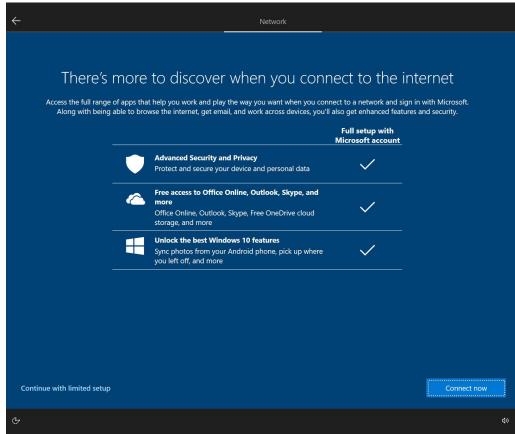

5. Sign in to or create a local account or a Microsoft account (MSA).

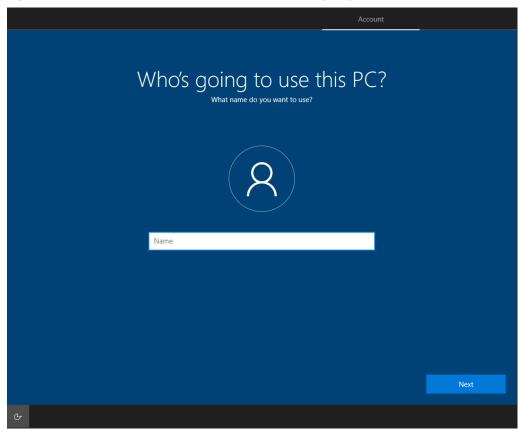

6. Set a password.

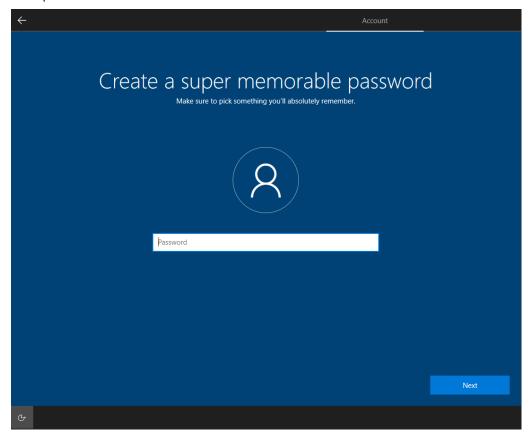

7. Choose your privacy settings.

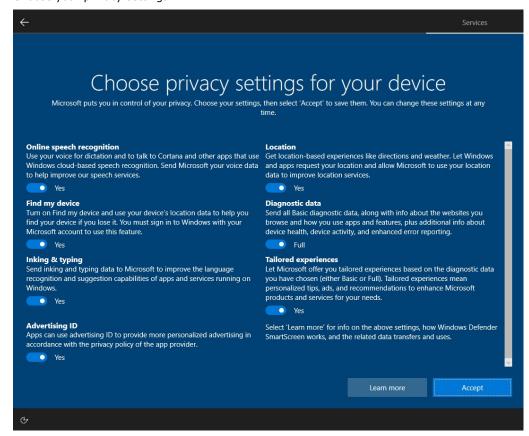

## **Initializing the System**

After the OOBE settings, you will be redirected to the device desktop of the device. Wait until the process is complete. The device will reboot, and the new settings will take effect after the system restarts.

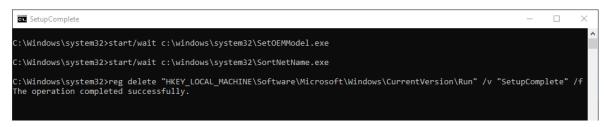

BitLocker is a Windows disk encryption feature, designed to protect data by providing encryption for entire volumes. BitLocker addresses the threats of data theft or exposure from lost, stolen, or inappropriately decommissioned devices.

For more information about BitLocker, go to:

https://learn.microsoft.com/en-us/windows/security/operating-system-security/data-protection/bitlocker/

This chapter describes the BitLocker setup process.

#### **Enabling the BitLocker**

1. In the Windows Devices and drives, right-click on the drive and select Turn on BitLocker.

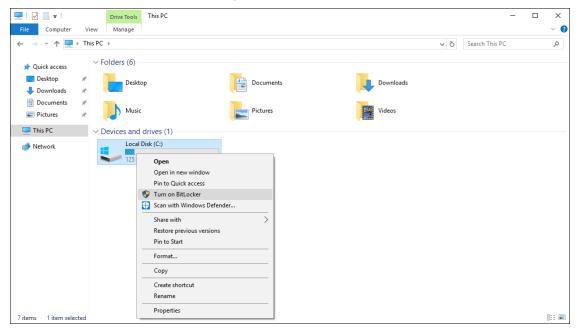

2. Select an option to back up the recovery key. For example, select **Save to a file**.

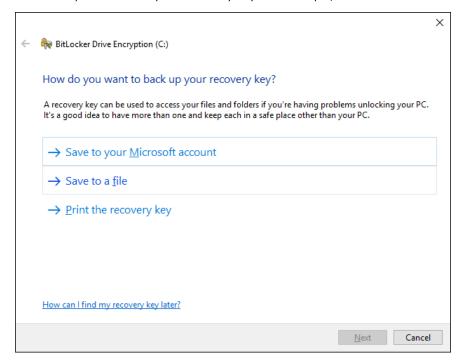

3. Select the path to store the file in.

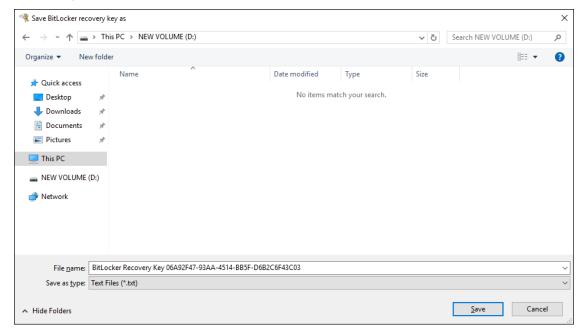

4. Follow the onscreen instructions to specify the drive encryption options.

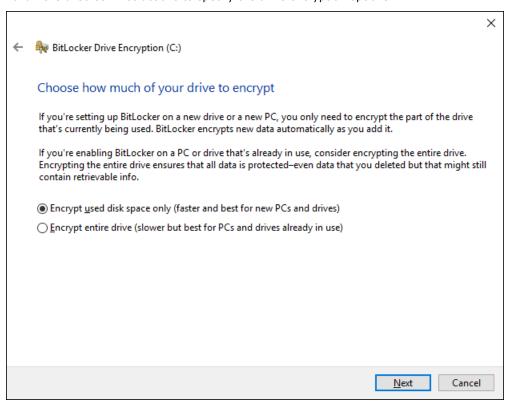

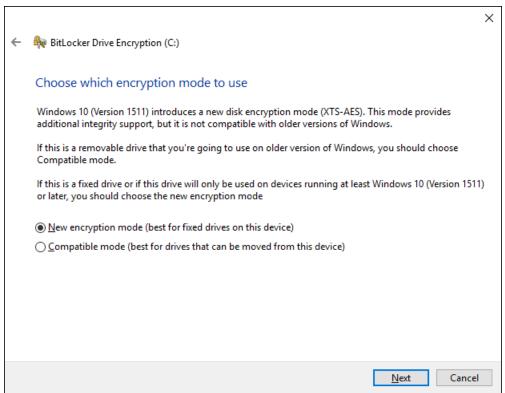

#### 5. Click Continue.

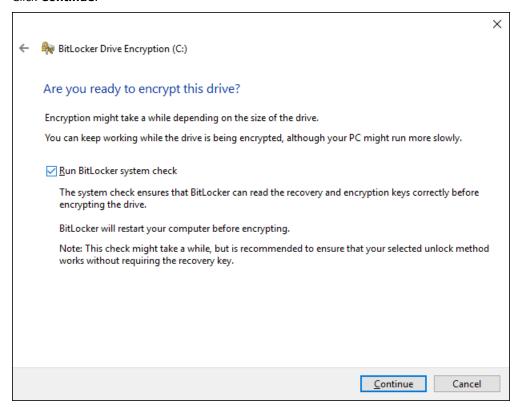

6. Restart the computer.

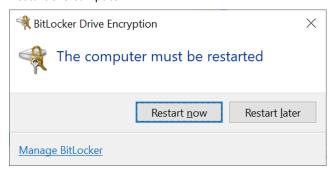

7. Wait for the encryption process to complete and then click **Close**.

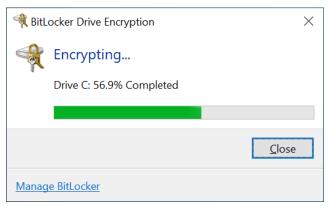

## **Disabling the BitLocker**

1. In the Windows Devices and drives, right-click on the drive and select Manage BitLocker.

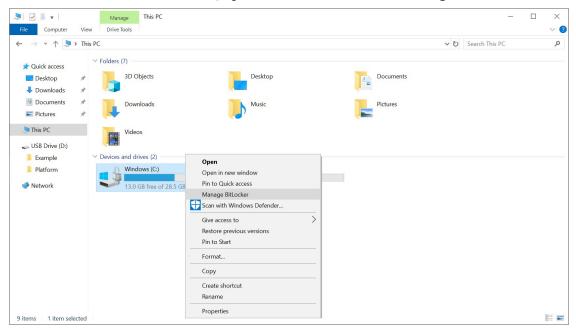

2. Click on Turn off BitLocker.

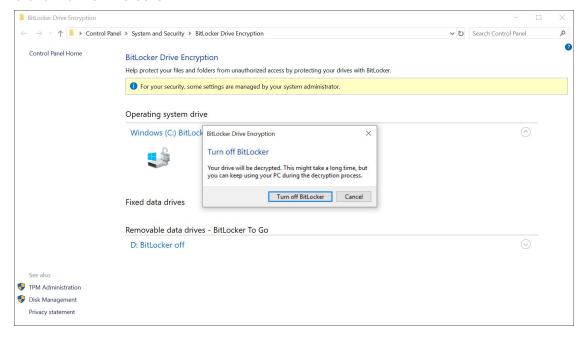

3. Wait for the decryption process to complete and click **Close** to exit the program.

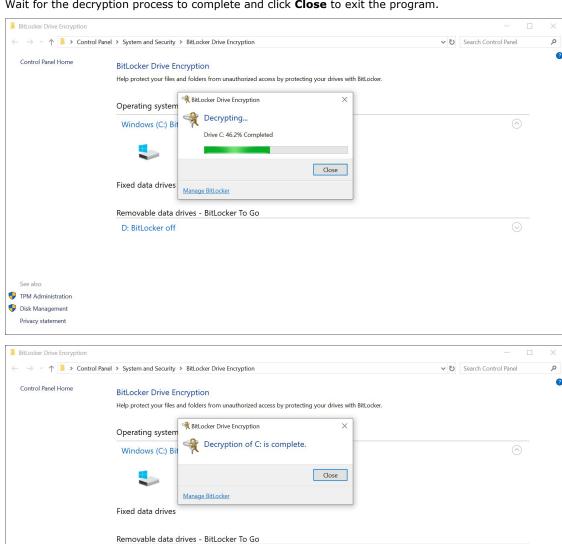

D: BitLocker off

TPM Administration Disk Management Privacy statement

4. Check the disk status after the decryption process is completed.

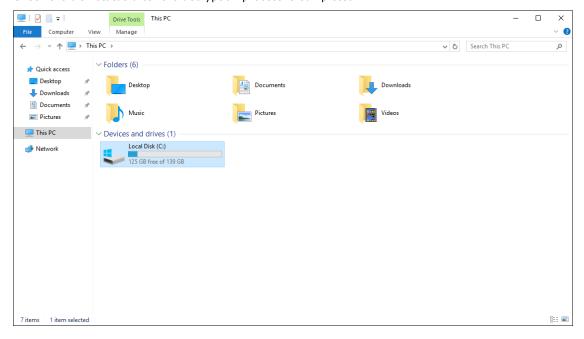

RAID is the acronym for **Redundant Array of Independent Disk** which indicates the use of combining multiple disks into one or more logical units for data redundancy, performance improvement, or both.

This chapter describes the setup process for Intel® RAID (Intel® RST) and SW RAID.

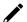

#### NOTE

Use hard disks of the same brand, same model, and same capacity to create a RAID for best performance.

#### Intel® RAID: Changing the RAID Mode

- 1. Power on the computer and press **F2** to enter the BIOS menu.
- 2. Select the **Setup Utility** option.

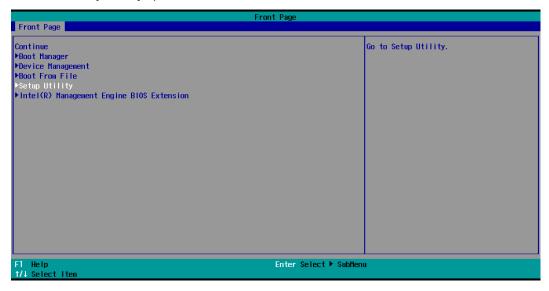

3. Select the **SATA Configuration** option.

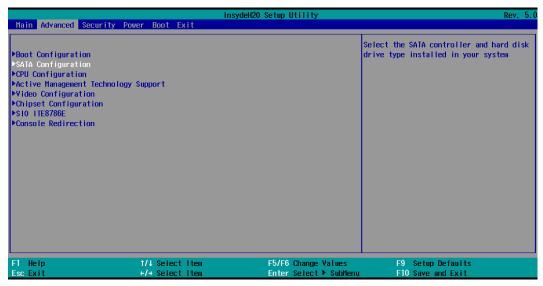

 If your device processor is older than 11th Gen Intel® Core™ Processor (Intel® Tiger-Lake), select the SATA Mode Selection followed by the Intel RST Premium option. Enable the Hot Plug function on all ports.

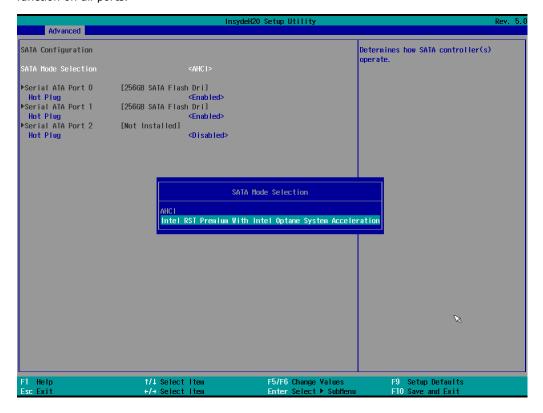

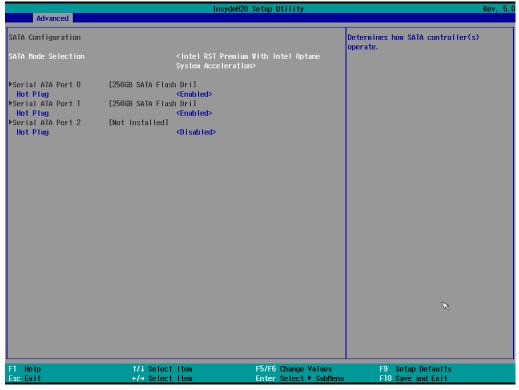

5. If your device CPU is **11th Gen Intel® Core™ Processors (Intel® Tiger-Lake)** or newer processor generation, select the **Map SATA Root Port under VMD** and **Enable** this option. Enable the **Hot Plug** function on all ports.

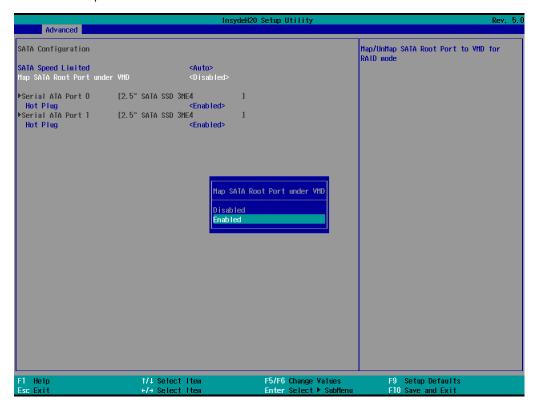

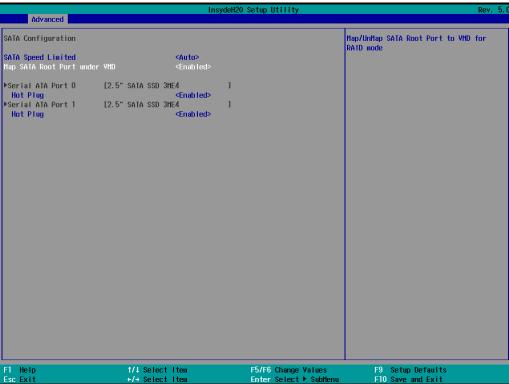

6. Press **F10** to save the settings and then press **ESC** to return to the main page.

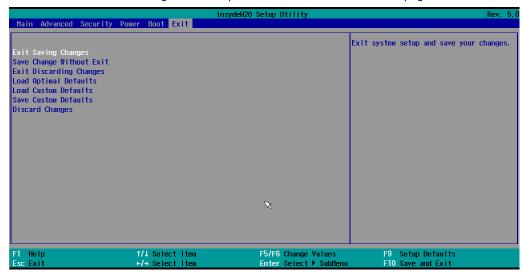

7. Select Exit Saving Changes, and then select Yes to save the settings.

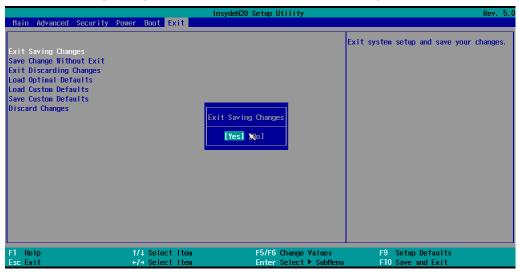

## Intel® RAID: Creating a RAID Disk in BIOS

- 1. Power on the computer and press  ${\bf F2}$  to enter the BIOS menu.
- 2. Select the **Device Management** option.

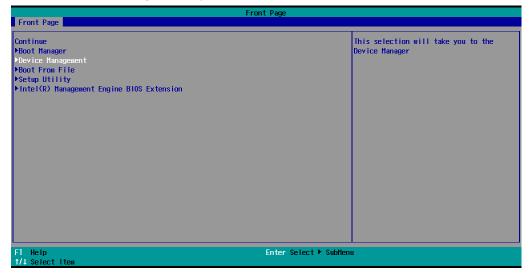

3. Select Intel® Rapid Storage Technology.

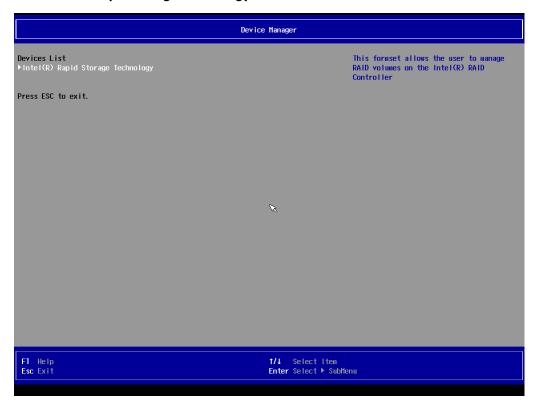

4. Select Create RAID Volume.

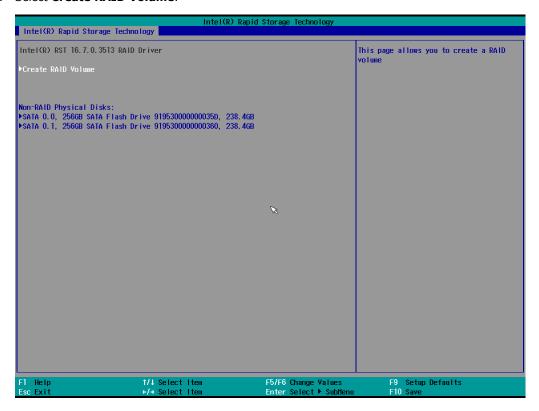

Select the RAID Level option and then press Enter to select the raid level; for example, RAID1(Mirror).

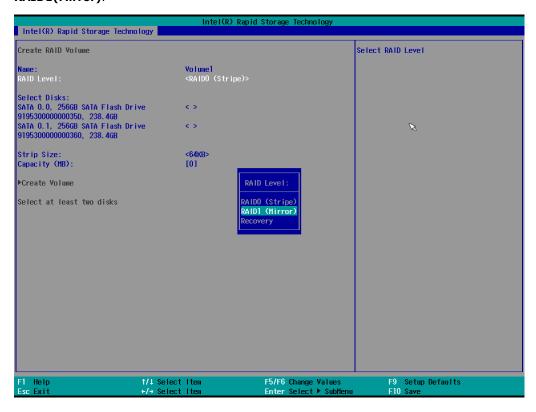

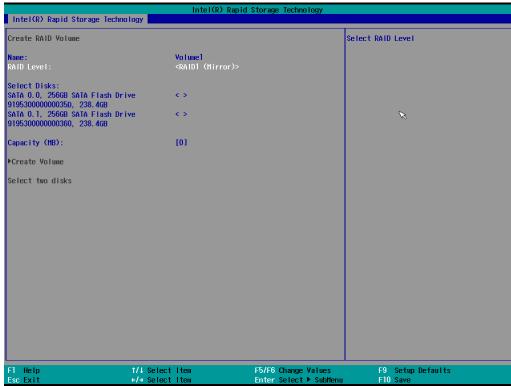

6. Select the target disk.

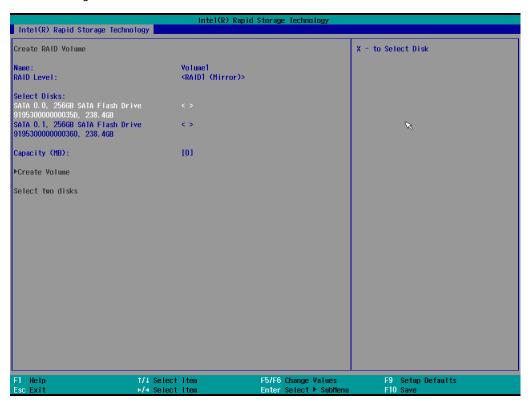

7. Enter **X** and then press **Enter**.

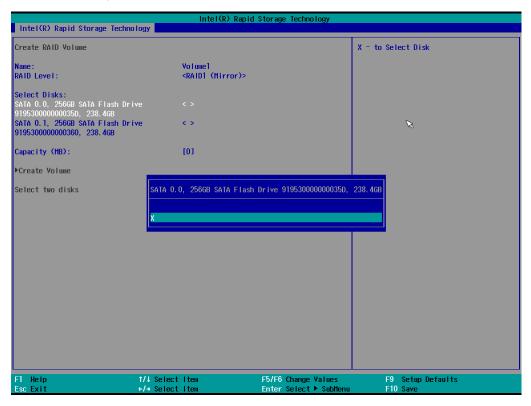

8. The disk is now marked with an **X** next to it to indicate the selection.

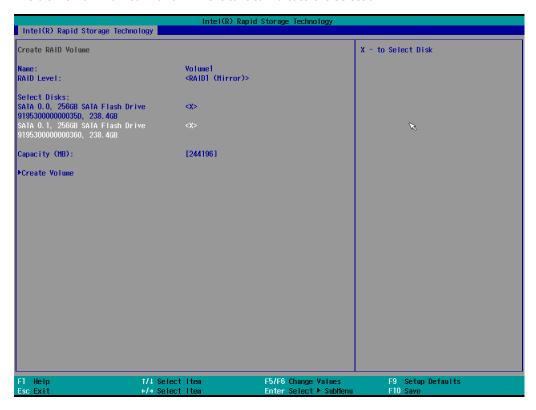

9. Select the Create Volume option.

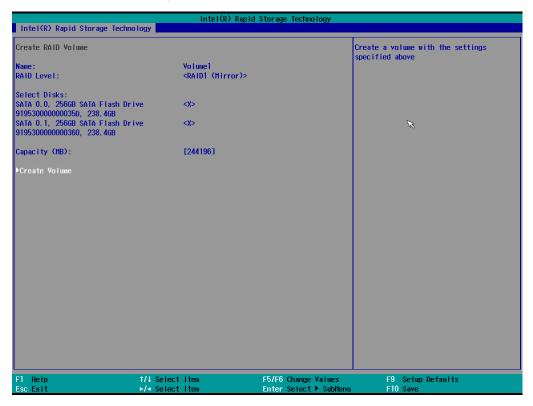

10. A RAID volume is created based on the settings specified.

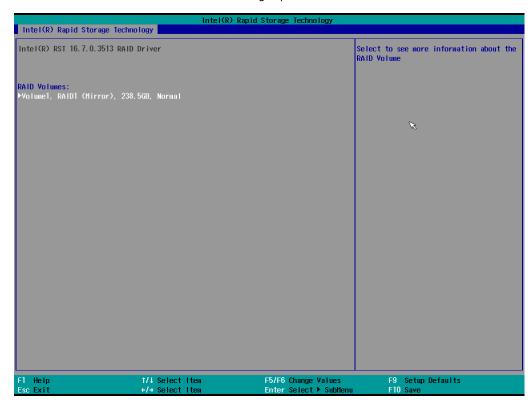

11. Press **F10** to save the settings.

## Intel® RAID: Replacing a Disk

If your device processor is older than 11th Gen Intel® Core™ Processor (Intel® Tiger-Lake), run Intel® Rapid Storage Technology from the Windows Start menu.

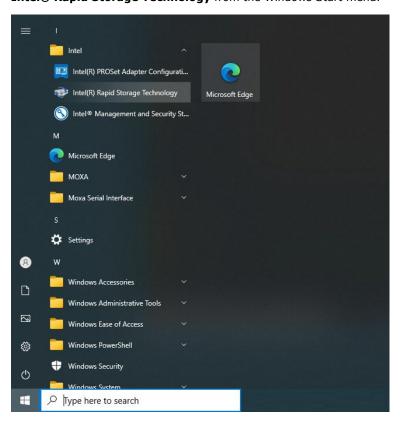

2. Physically unplug the target SSD.

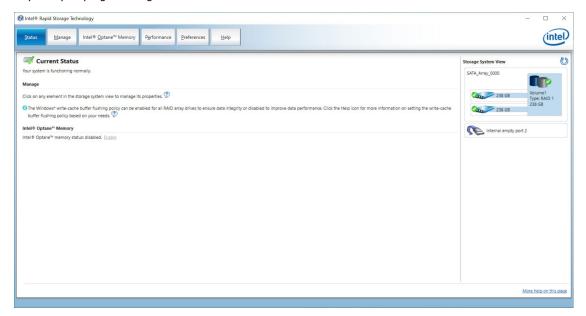

The status of the SSD that is unplugged will change from green (check mark) to yellow (exclamation mark) as shown below:

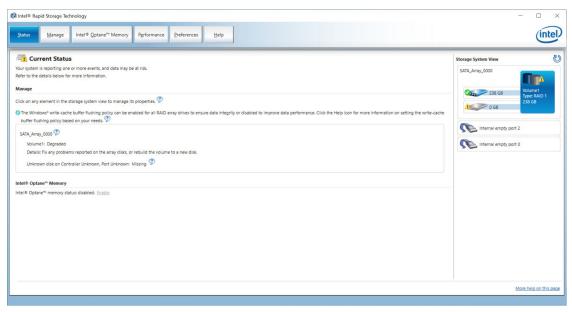

3. Install the new SSD.

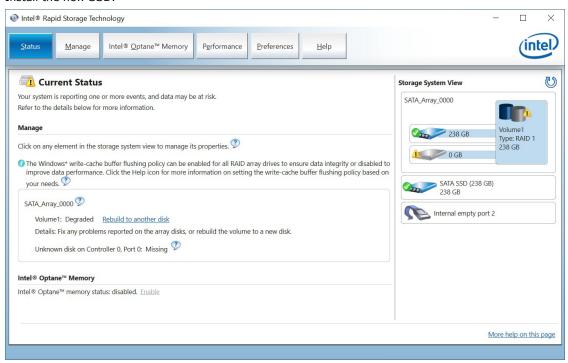

4. Click on the Manage tab.

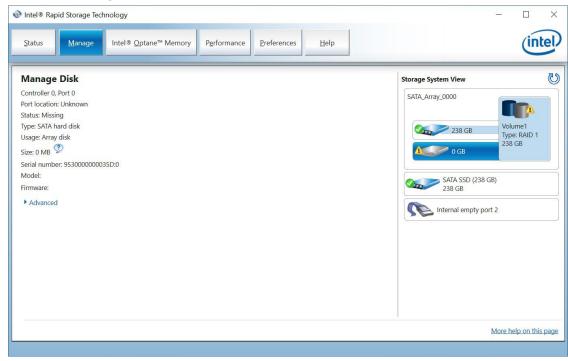

5. Select the new SSD and then click **Rebuild**.

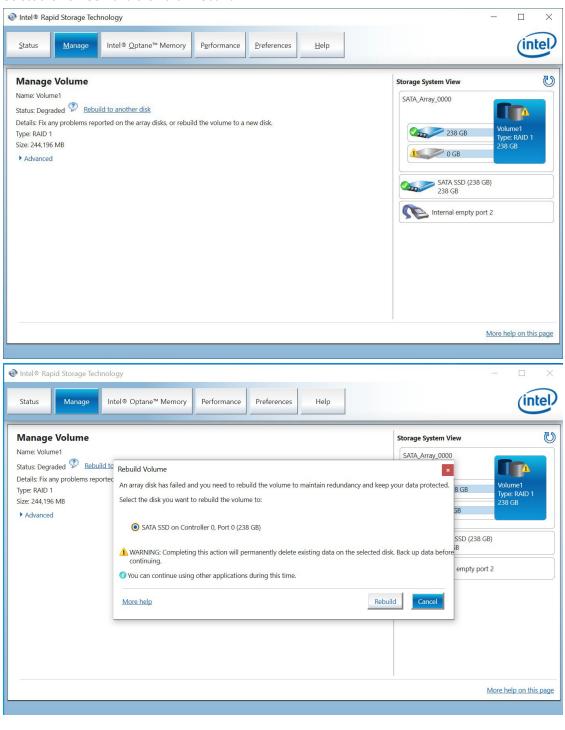

6. Wait for the rebuild process to complete.

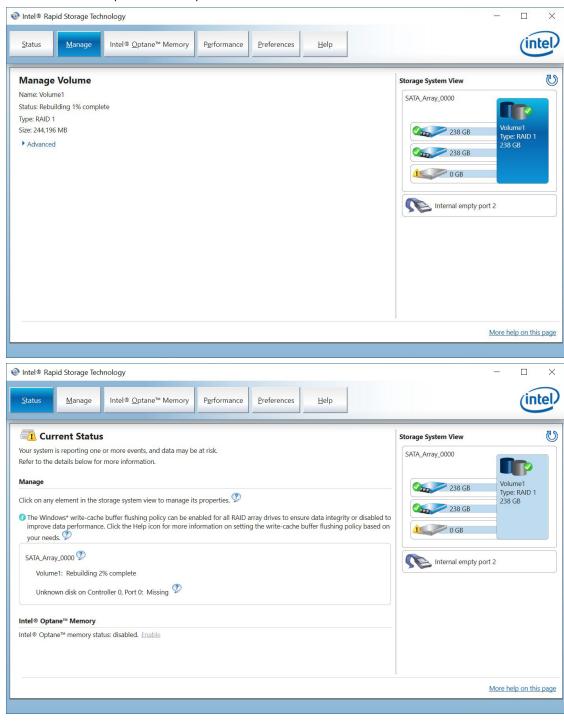

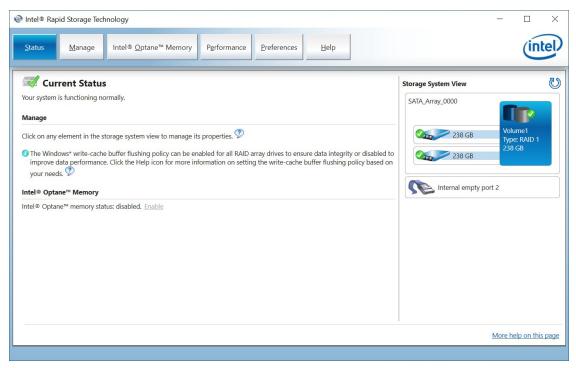

7. If your device CPU is 11th Gen Intel® Core™ Processors (Intel® Tiger-Lake) or newer processor generation, run **Intel® Optane™ Memory and Storage Management** from the Windows Start menu.

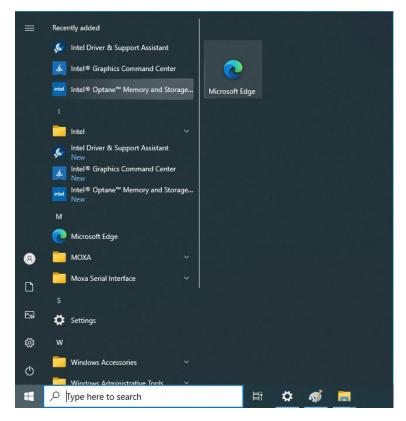

8. Physically unplug the target SSD.

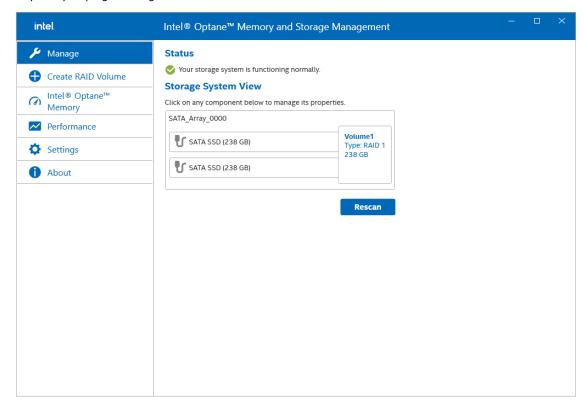

The status of the SSD that is unplugged will change to **Unknown hard disk (0 Bytes)** as shown below:

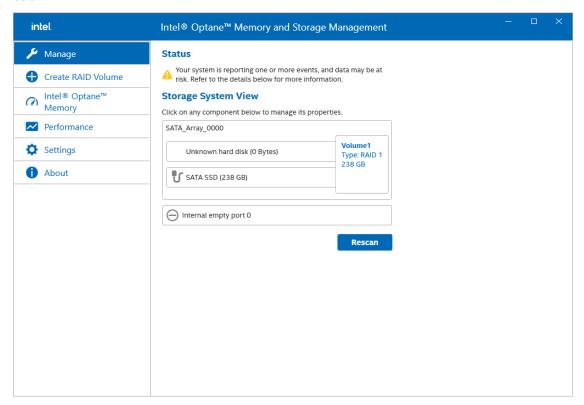

9. Install the new SSD in the same location.

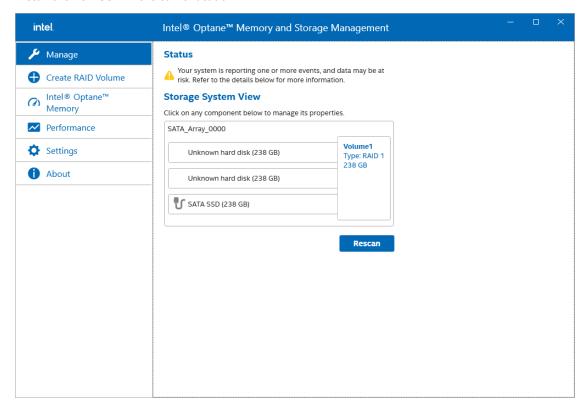

10. Click on the Settings tab. Enable Automatic rebuild on hot plug.

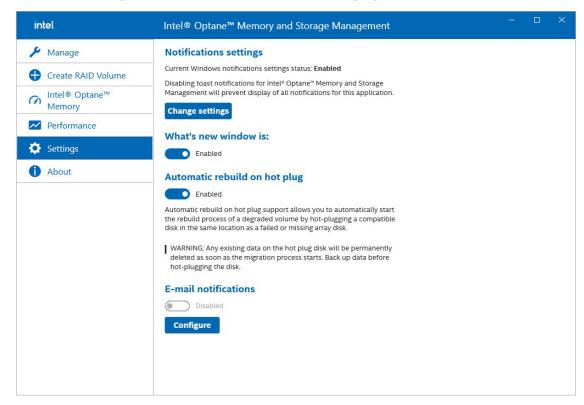

11. It will start rebuilding automatically. Wait for the rebuild process to complete.

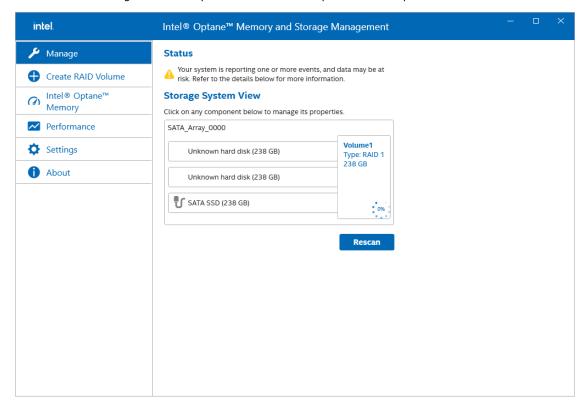

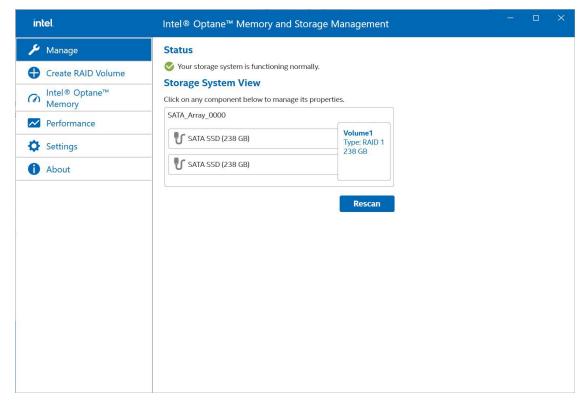

# Intel® RAID: Removing a RAID Volume From the BIOS

- 1. Power on the computer and press **F2** to enter the BIOS menu.
- 2. Select Device Management.

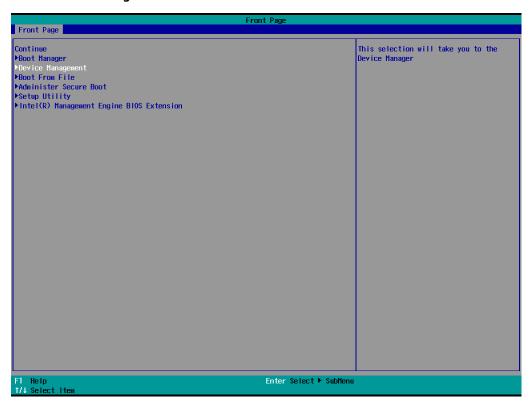

3. Select the Intel® Rapid Storage Technology option.

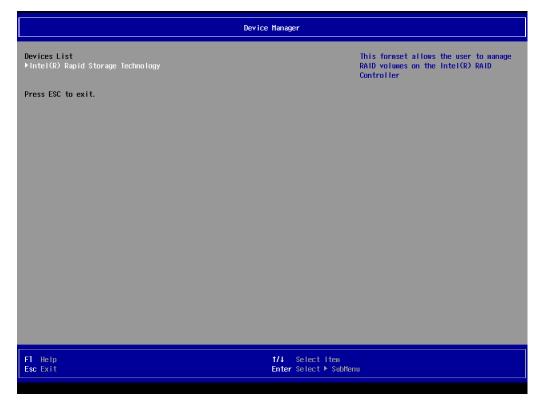

4. Select the RAID volume that you want to remove.

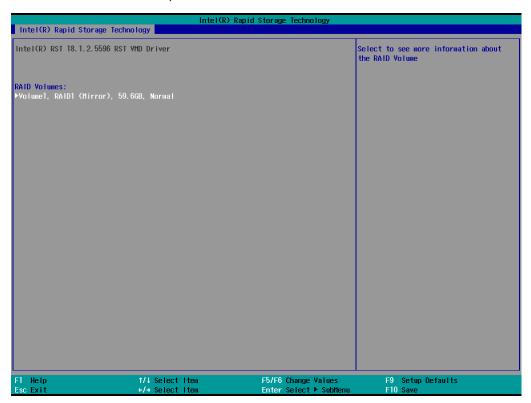

5. Select **Delete** and then press **Enter**.

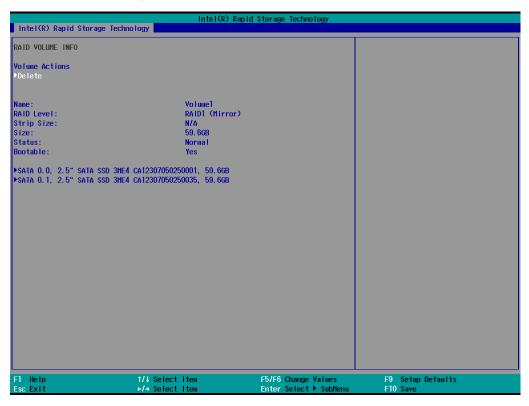

6. Select **Yes** to confirm and then press **Enter**.

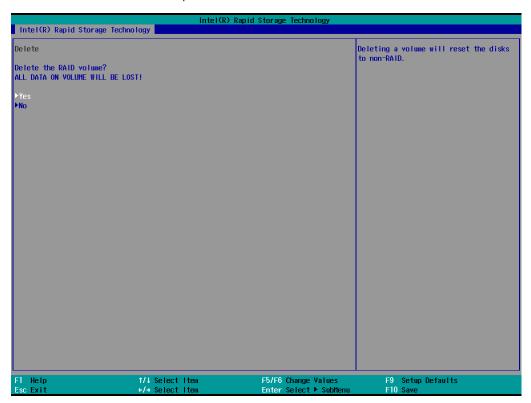

7. Press **F10** to save the settings.

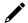

#### **NOTE**

Use hard disks of the same brand, same model, and same capacity to create a RAID for best performance.

# SW RAID: Creating a RAID 0 or RAID 1 Disk From Disk Management

#### 1. Run Disk Management.

All connected disks should have the disk status **Unallocated**. If the disk status is not **Unallocated**, you can right-click on the disk and select **Delete Volume**.

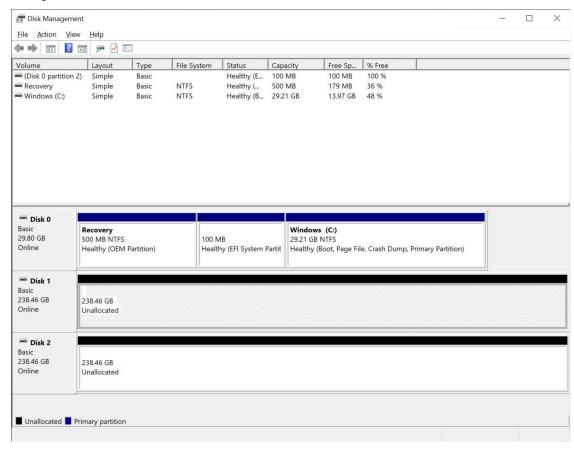

2. Right-click the target disk. Select the target volume type. For example: RAID1(Mirror).

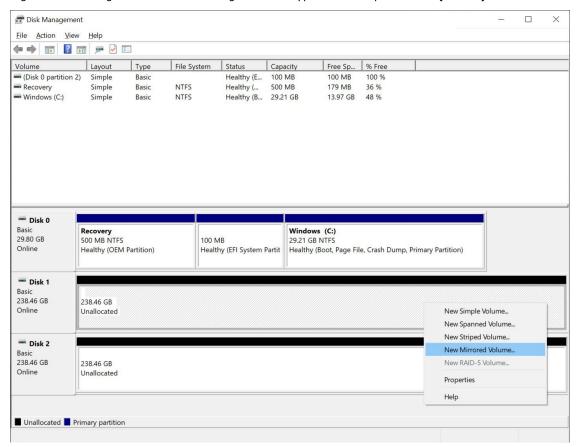

3. To continue, click Next

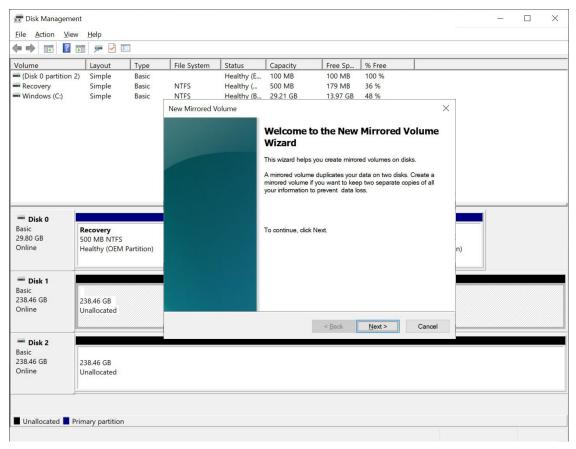

4. Select the disks you want to use, and then click Add.

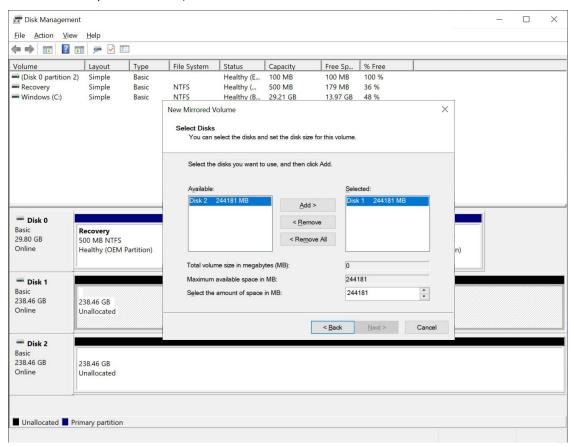

5. Click Next.

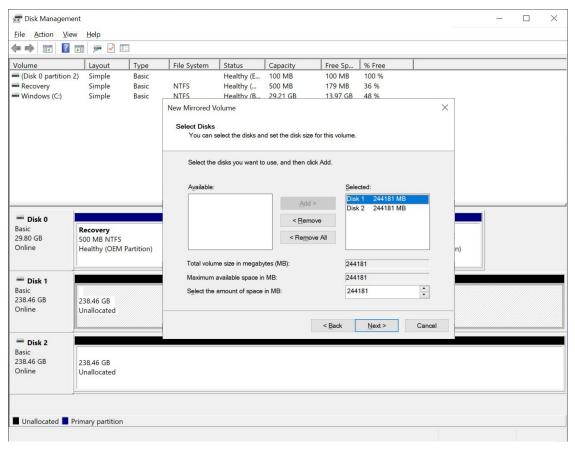

6. Assign the drive letter, click **Next** 

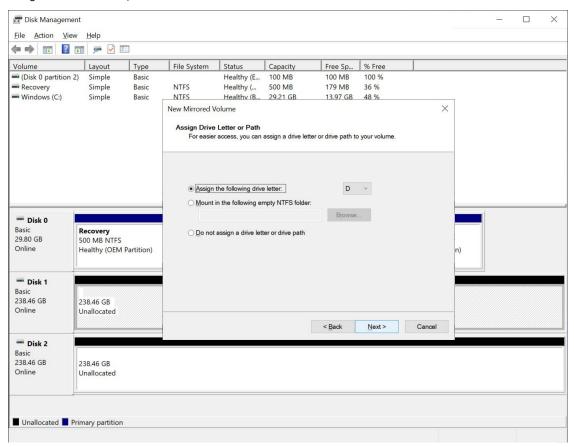

7. Format the volume using Quick Format, click Next.

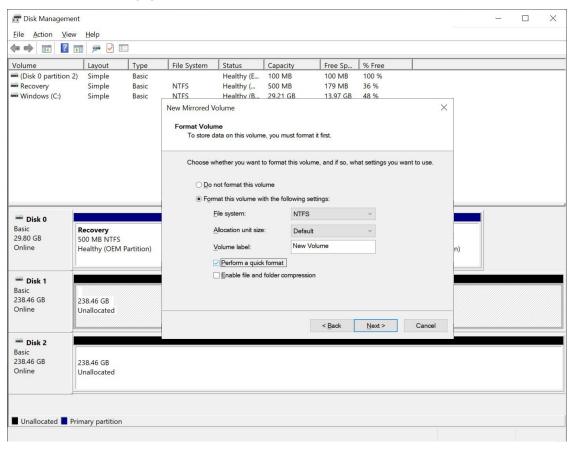

8. Checking the RAID1(Mirror) information. Click Finish to create the RAID1 volume.

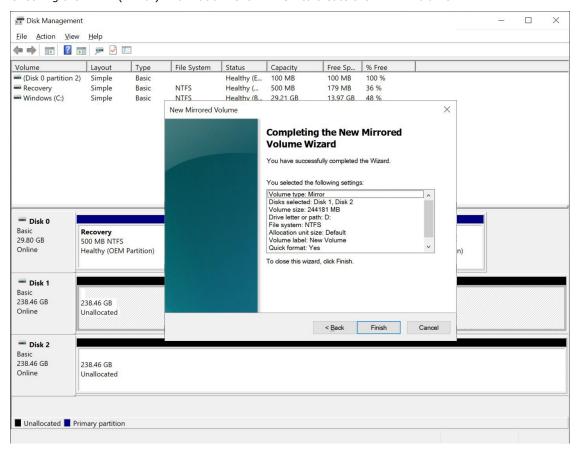

9. System will show the warning message about SW RAID volume, click Yes to continue.

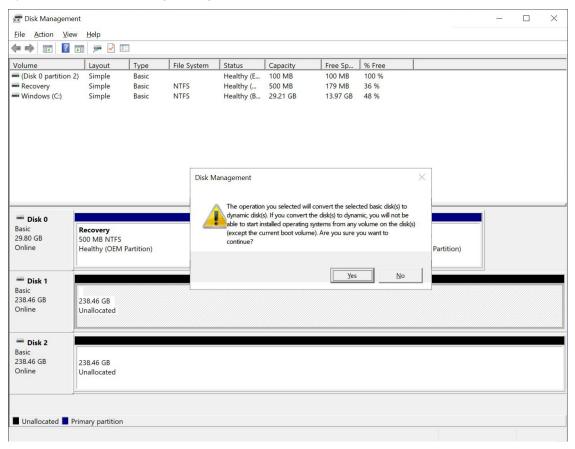

10. Checking the RAID1(Mirror) information from disk management.

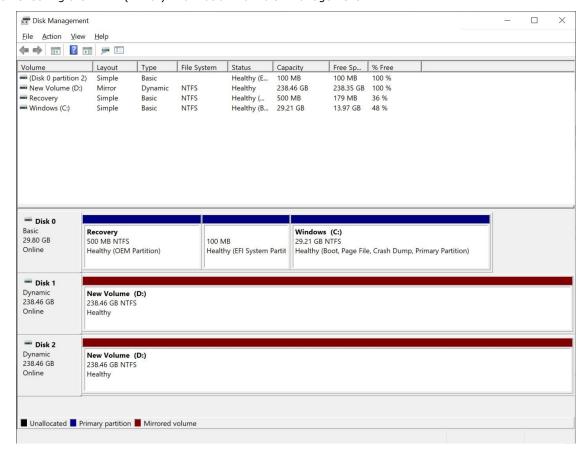

NIC Teaming, also known as load balancing and failover (LBFO), allows multiple network adapters on a computer to be placed into a team for bandwidth aggregation or traffic failover to prevent connectivity loss in the event of a network component failure.

For more information about Teaming:  $\frac{https://learn.microsoft.com/en-us/previous-versions/windows/it-pro/windows-server-2012-r2-and-2012/hh997031(v=ws.11)$ 

## **Intel® Net Team**

This chapter describes the setup process for the Intel® Teaming function.

### **Creating an Intel® Net Team**

1. Run Intel® PROSet Adapter Configuration Utility as administrator.

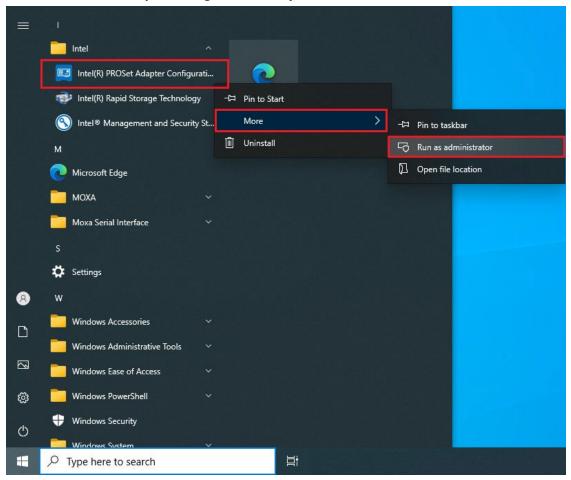

2. In the **Teaming/VLANs** tab, click **Create Team**.

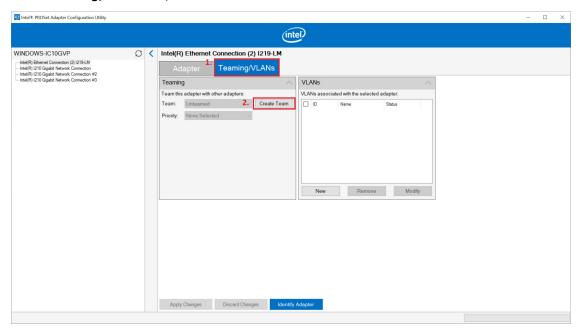

Select the adapter to include in this team and click Next.
 An Intel® ANS team can contain a maximum of eight members.

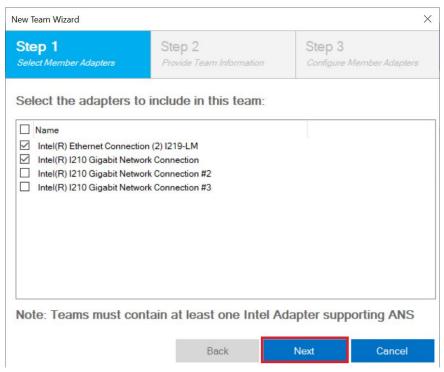

4. Name the team and select a team type. Click **Next** to continue.

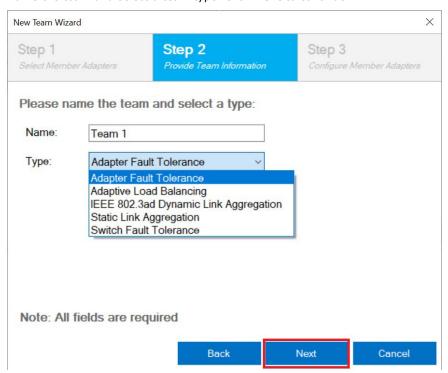

#### **NOTE**

You cannot use an Intel® AMT enabled adapter in a Dynamic Link Aggregation (DLA) team or in a Static Link Aggregation (SLA) team.

5. Select the primary and secondary adapters for the team and click Finish to create an Intel® Net team.

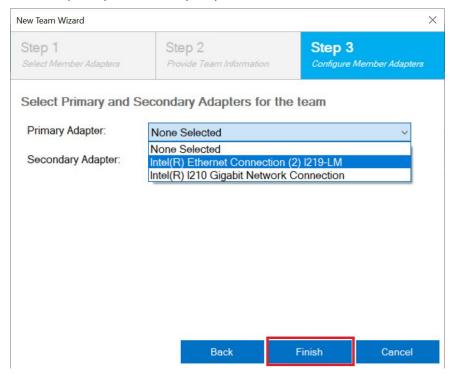

6. Check the Network adapters in the Windows Device Manager.

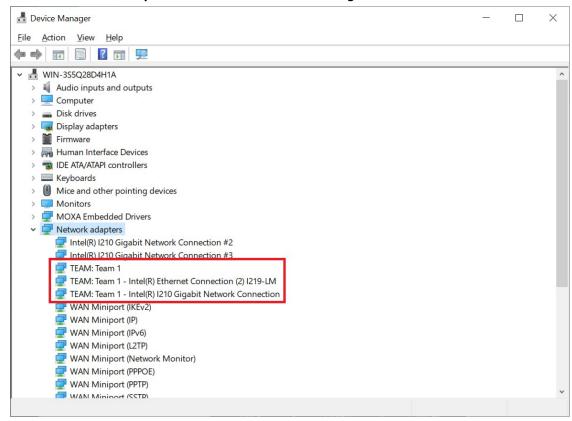

## **Modifying an Intel® Net Team Member**

#### Adding an Intel® Net Team Member

1. Select an Intel® Net team and click **Modify Members**.

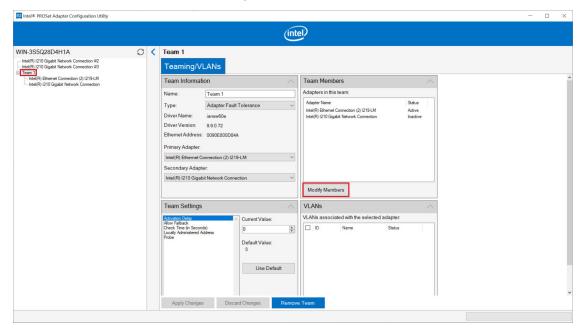

2. Select the adapters to include in this team and click **Apply Changes**.

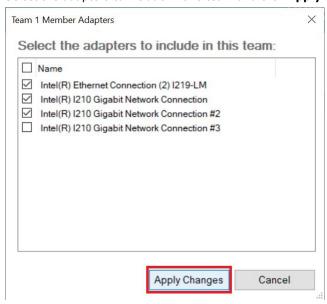

3. Click **Yes** to continue.

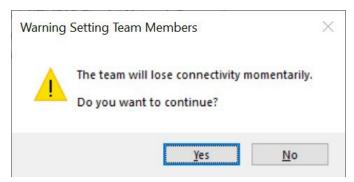

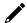

#### NOTE

Modifying team members will cause the members to momentarily lose connectivity.

4. Check the **Network adapters** in the **Windows Device Manager**.

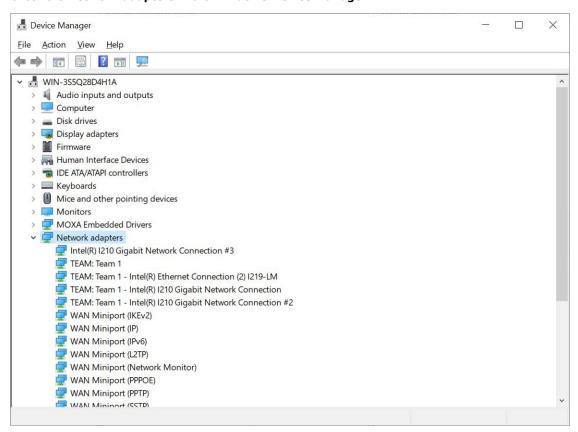

#### Removing an Intel® Net Team Member

1. Select an Intel® Net team and click **Modify Members**.

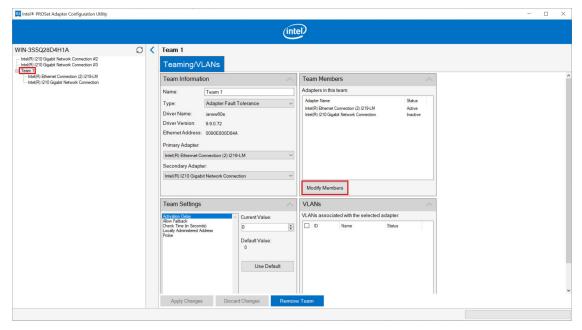

2. Uncheck the adapters you want to remove in this team and click **Apply Changes**.

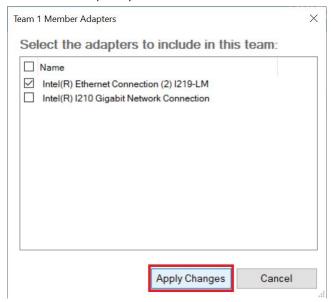

3. Click **Yes** to continue.

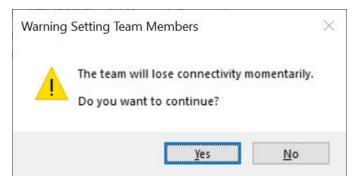

4. Check the Network adapters in the Windows Device Manager.

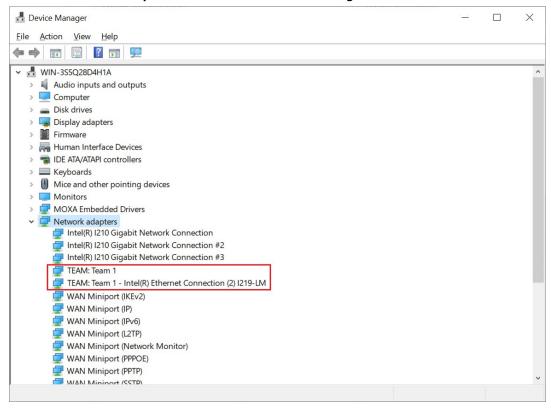

## Removing an Intel® Net Team

Select an Intel® Net team and click Remove Team to remove the specified Intel® ANS team.

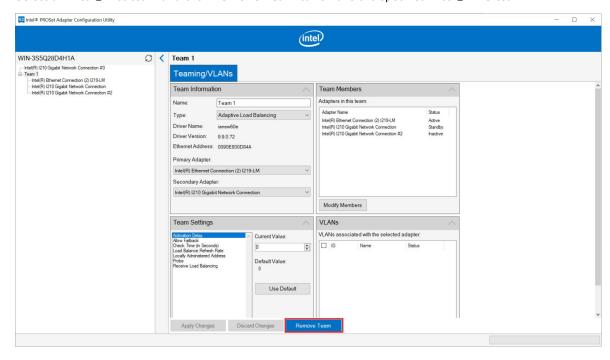

## 6. Intel® Active Management Technology

Intel® AMT is part of the Intel® vPro technology offering. Platforms equipped with Intel® AMT can be managed remotely, regardless of its power state or if it has a functioning OS or not. The Intel® Converged Security and Management Engine (Intel® CSME) powers the Intel® AMT system. As a component of the Intel® vPro platform, Intel® AMT uses several elements in the Intel® vPro platform architecture.

This chapter describes the setup process for the Intel® Active Management Technology. For more information about Intel® Active Management Technology:

 $\frac{https://www.intel.com/content/www/us/en/developer/articles/quide/getting-started-with-active-management-technology.html?wapkw=AMT$ 

## **Turning on Intel® AMT on PC**

- 1. Power on the computer and press **F2** to enter the BIOS menu.
- 2. Select Intel(R) Management Engine BIOS Extension.

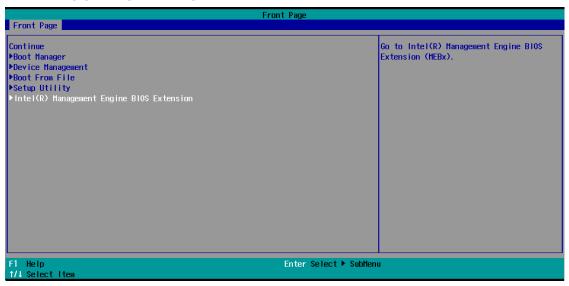

3. Select MEBx Login.

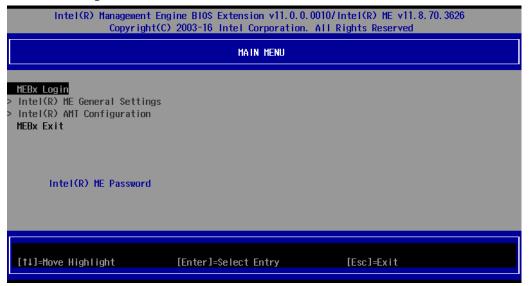

4. Enter the Intel® ME default password admin.

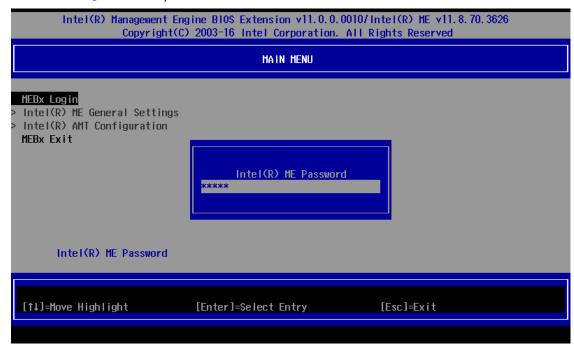

5. Enter a new password.

The Intel® MEBX password must meet the following requirements for strong passwords:

- > Password Length: At least 8 characters, and no more than 32.
- Password Complexity: Password must include the following:
  - ☐ At least one digit character ('0', '1', ... '9')
  - □ At least one 7-bit ASCII non alphanumeric character (e.g., '!', '\$', ';'), but excluding ':', ',' and '''' characters.
  - □ At least one lower-case letter ('a', 'b'...'z') and at least one upper case letter ('A', 'B'...'Z').

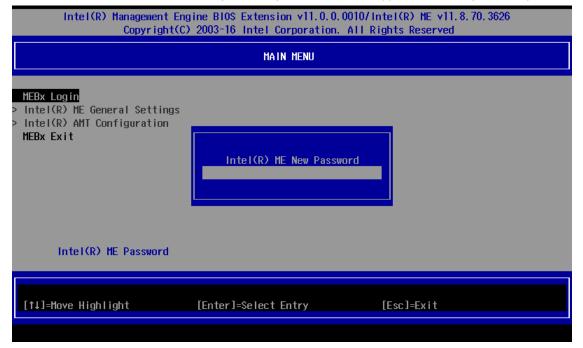

6. Verify password and login MEBx.

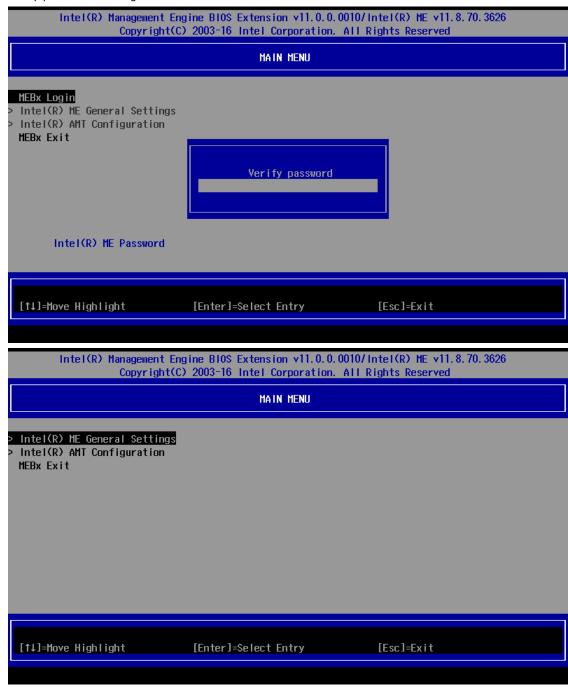

7. Select Intel(R) AMT Configuration.

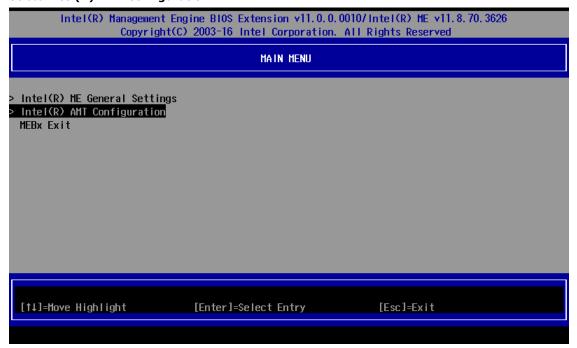

8. Select **Network Setup**.

| Intel(R) Management Engine BIOS Extension v11.0.0.0010/Intel(R) ME v11.8.70.3626<br>Copyright(C) 2003-16 Intel Corporation. All Rights Reserved           |                                 |
|----------------------------------------------------------------------------------------------------|---------------------------------|
| INTEL(R) AMT CONFIGURATION                                                                                                    |                                 |
| Manageability Feature Selection > SOL/Storage Redirection/KVM                                                                                             | n <enabled></enabled>           |
| <ul> <li>User Consent         <ul> <li>Password Policy</li> </ul> </li> <li>Network Setup         <ul> <li>Activate Network Access</li> </ul> </li> </ul> | <anytime></anytime>             |
| Unconfigure Network Access > Remote Setup And Configuration > Power Control                                                                               | <full unprovision=""></full>    |
| [†↓]=Move Highlight                                                                                                    | [Enter]=Select Entry [Esc]=Exit |

9. Select TCP/IP Settings.

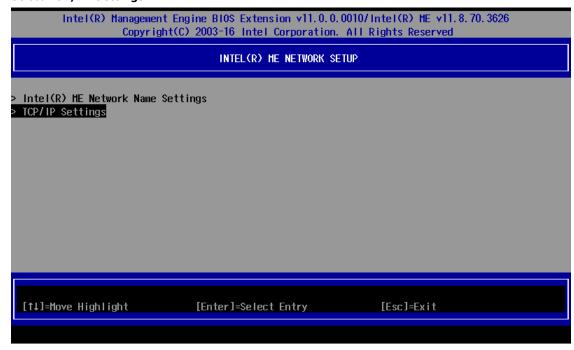

10. Select Wired LAN IPV4 Configuration.

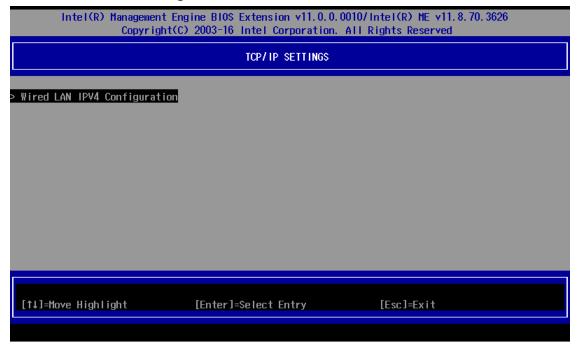

11. Select **DHCP Mode** and disable DHCP mode.

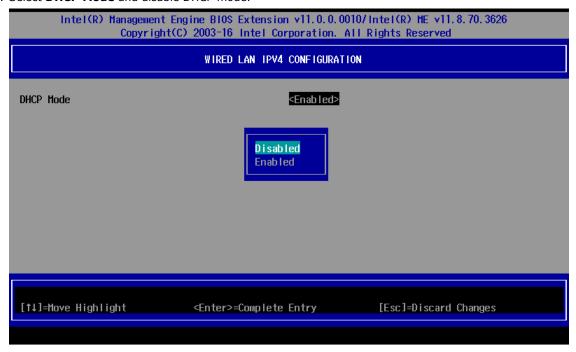

12. Enter the network settings for Intel® Active Management Technology.

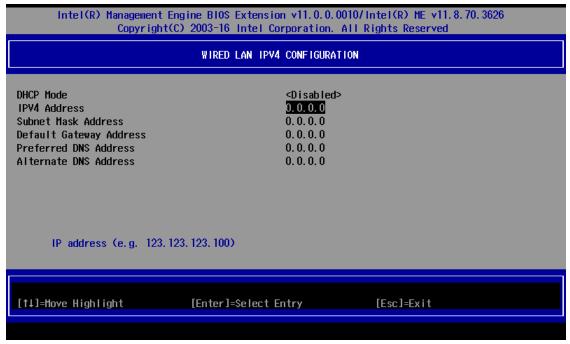

 Back to the Intel(R) AMT Configuration page. Select Activate Network Access. Enter Y to continue.

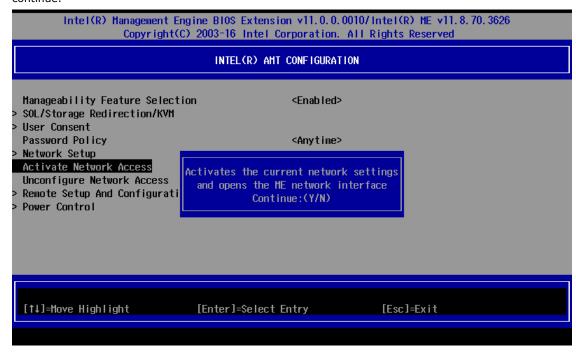

14. Back to the main menu. Select **MEBx Exit** to finish the **Intel® Active Management Technology** configuration.

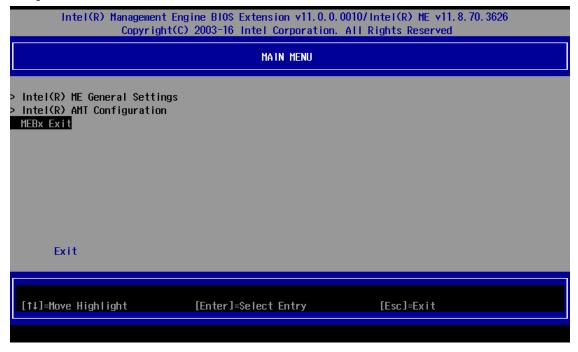

## **Accessing Intel® AMT From the Website**

1. Open the web browser and enter <Intel® AMT IP Address>:16992 (e.g.: 192.168.1.1:16992).

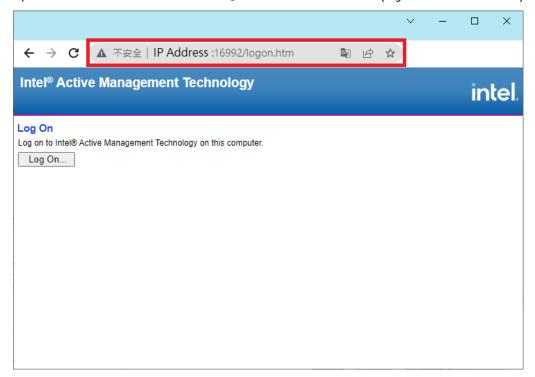

 In the Sign in box, enter the Username and Password for Intel® AMT. The default Username is admin.

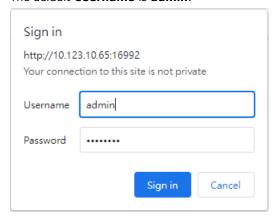

a. After signing in, you can check the system status and hardware information of your managed device.

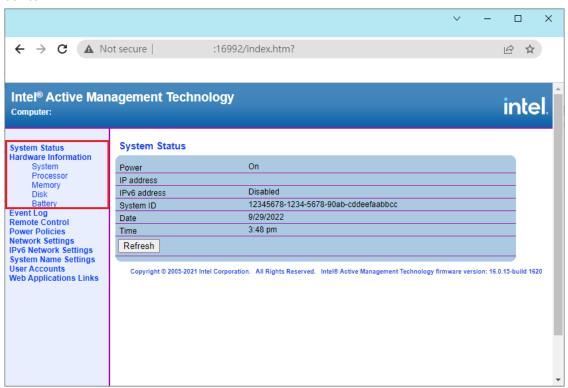

b. The Intel® AMT website provides the basic remote power control feature for the managed device. The advanced remote power control and the remote KVM feature, refer to the following.

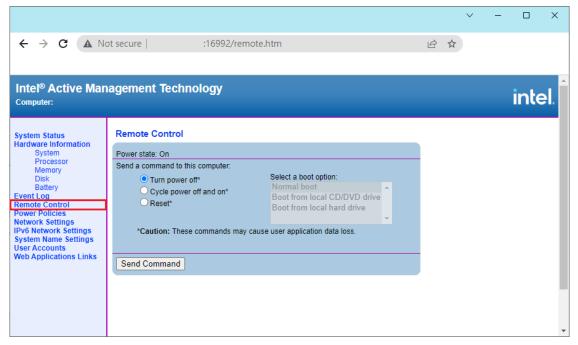

c. The Event Manager deals with internal alerts that occur in both the host platform and the Intel® AMT device, regardless of the power state.

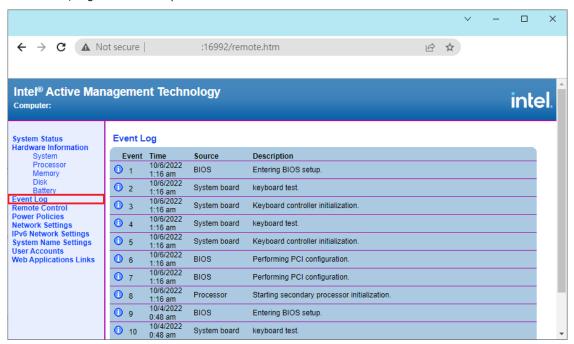

d. You can configure the managed device network settings via the web GUI.

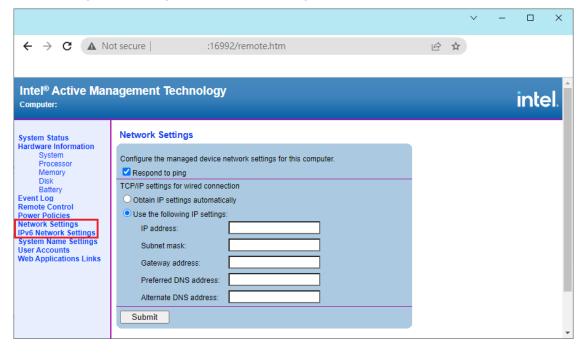

# Access Intel® AMT Using the Intel® Manageability Commander

1. Download and install the latest version of Intel® Manageability Commander from Intel.com.

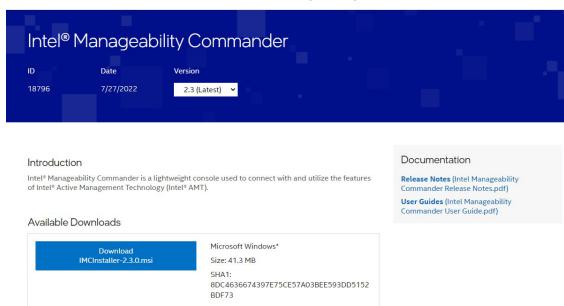

2. Execute the Intel® Manageability Commander as administrator. Select File > Add Computer....

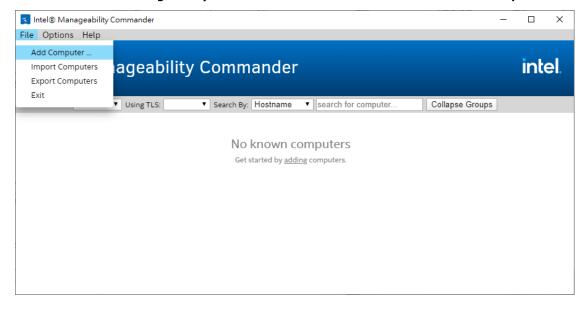

3. Enter the hostname, alias, and group. The hostname is the IP address of managed device Intel® AMT. The alias and group could keep empty value if not used. Click **OK** to apply settings.

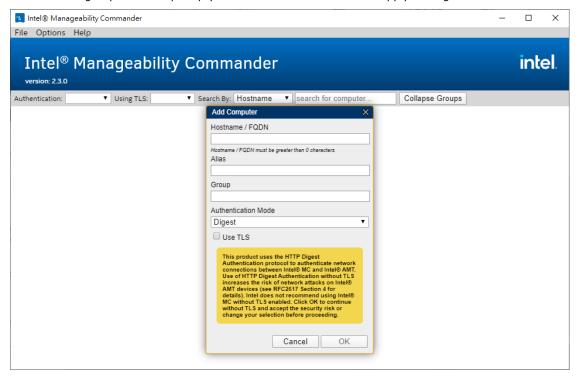

 Select Connect and enter the Username and Password of Intel® AMT. The default Username is admin.

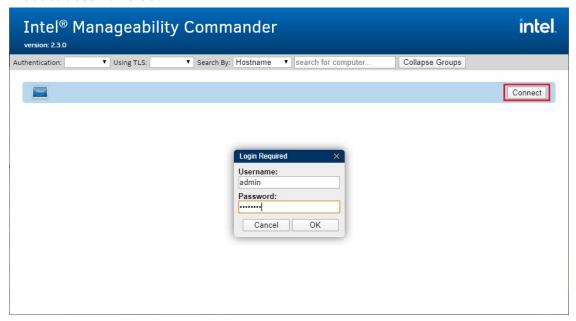

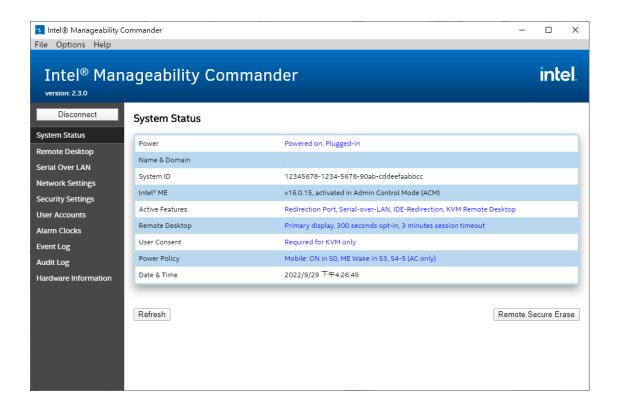

### **Remote Desktop**

Intel® Manageability Commander provides a remote KVM function.

To connect to a managed device, do the following:

1. Select Remote Desktop.

The redirection port feature is disabled when the remote function is activated for the first time. Click **Yes** on the warning message to enable it.

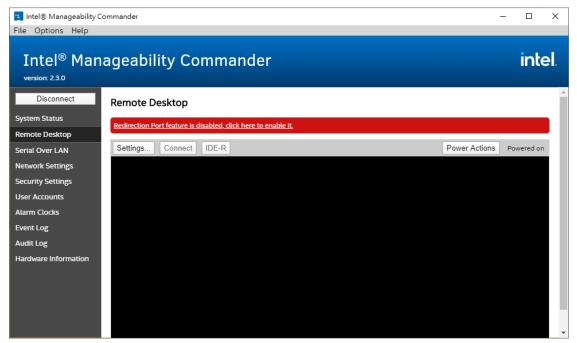

2. Enable all features. Click  $\mathbf{OK}$  to apply settings.

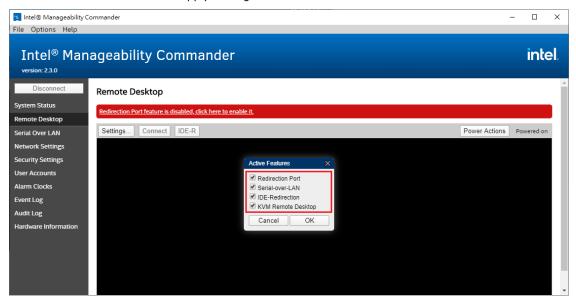

3. Click Settings..., Change the Image Encoding to RLE16, Recommended. Click OK to apply settings.

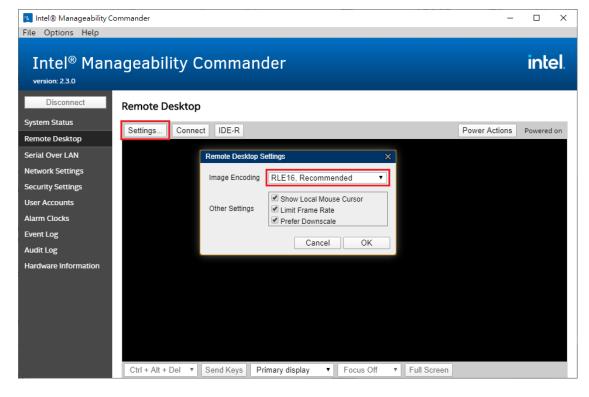

4. Click **Connect** and enter the **User Consent** code.

The **User Consent** code is provided on the client-side as a sprite on the Intel® AMT device's display. This sprite is generated by Intel® GPU and is not available to the OS. This is a 6-digit code that the technician will use when making a connection that requires user consent, such as an Intel® KVM connection.

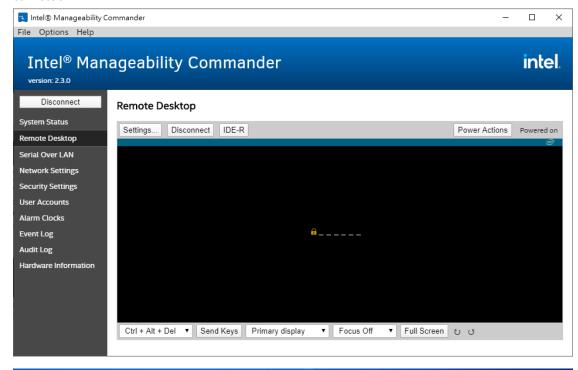

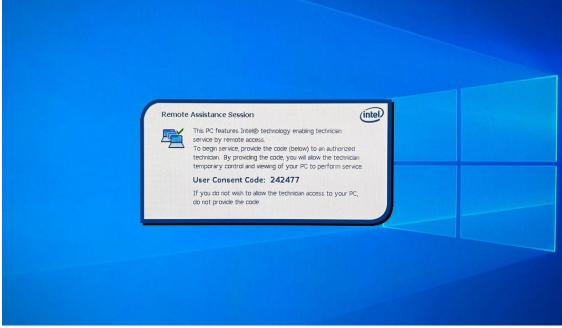

5. The Intel® AMT device authenticates the **User Consent** code following which you can run the remote desktop function.

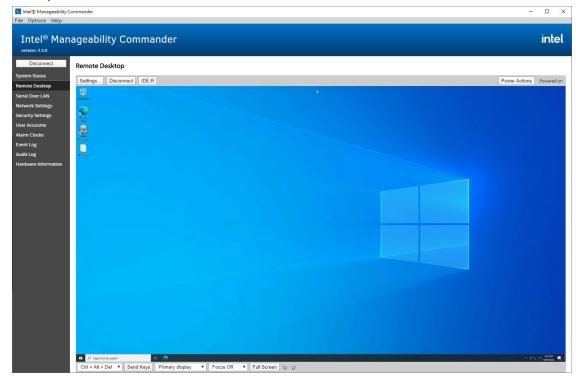

#### **Advanced Power Control**

Intel® Manageability Commander provides the advanced power control features. Click **Power Action** to control managed device. For example, reset the device power and boot to the BIOS menu. With the advanced power control features, such as **RAID Configuration**, **Boot Manager**, and **OS Recovery**, you can configure the BIOS settings and manage the device more easily.

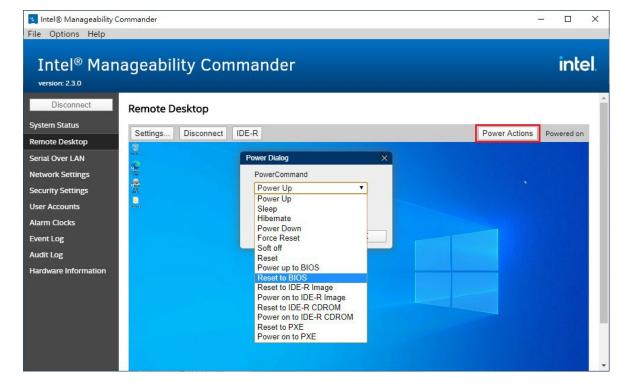

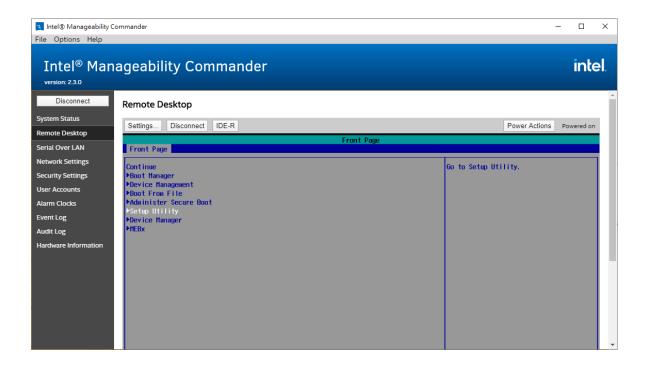

## **Remote RAID Configuration**

Reset to BIOS menu and select **Setup Utility** option. Reference **Chapter 4 Configuring RAID** to configure the RAID settings.

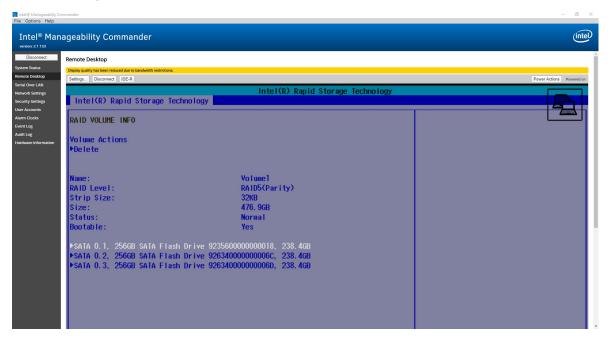

## **Remote Boot Manager**

Reset to BIOS menu and select Boot Manager.

You can select the bootable USB disk to back up the OS image or use a bootable disk, which includes recovery image, to recover the OS.

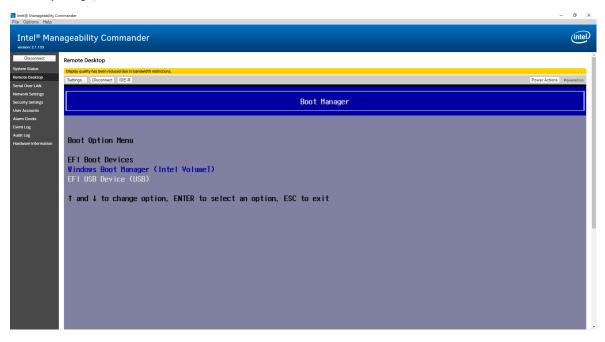

## **Remote Mounting of Recovery Image**

A recovery image can be remotely mounted on to a device.

Do the following, to remotely install a recovery image on a device.

1. Click **IDE-R** option and select the target image.

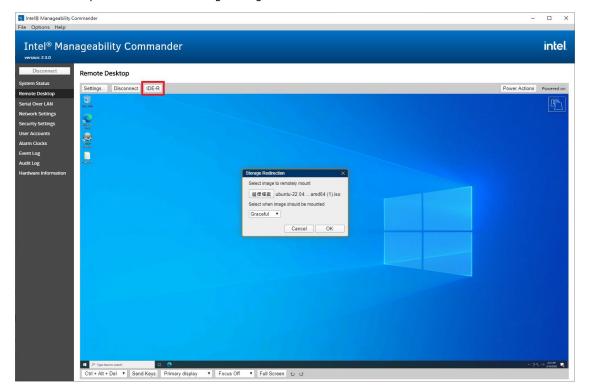

2. Reset to BIOS menu and select **Boot Manager**.

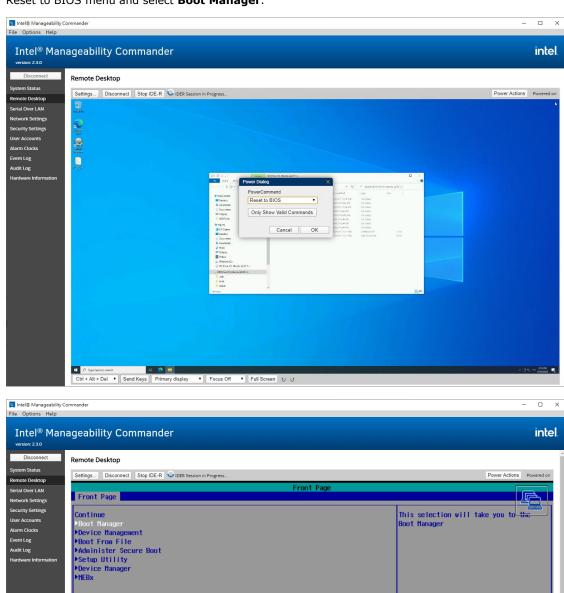

3. Select **Intel Virtual CD** to boot to mount image.

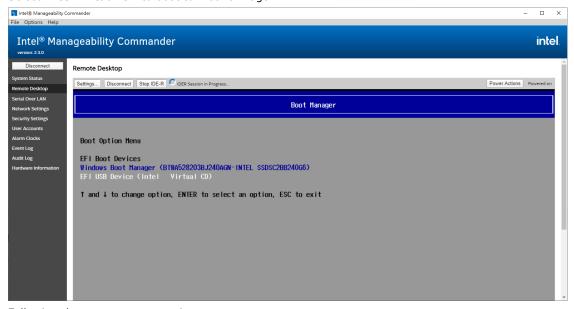

4. Following the steps to recovery image.

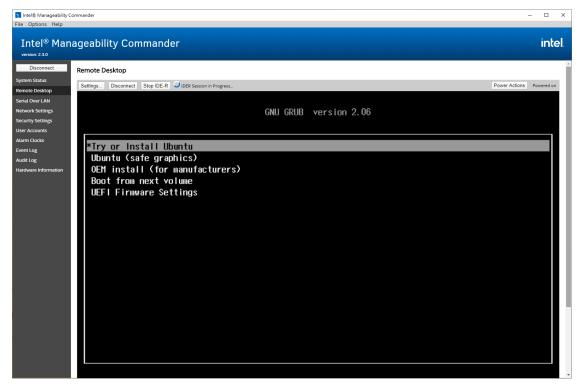

#### **NOTE**

The power action can be used to reset directly to the IDE-R image.

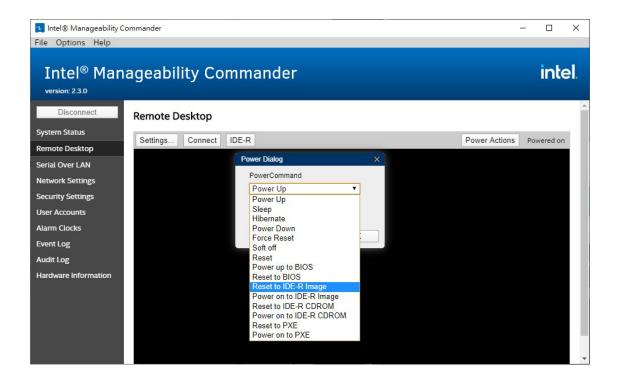

## **Resetting to PXE**

1. Enable the Network Stack and PXE Boot capability from BIOS menu of managed device.

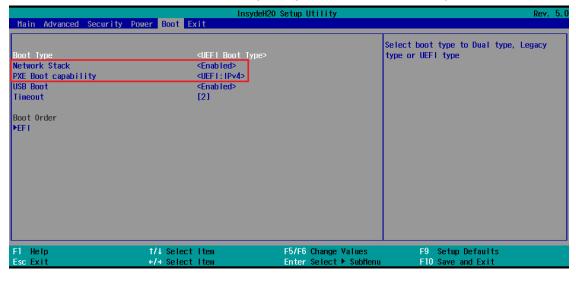

2. Click Power Actions and select Reset to PXE.

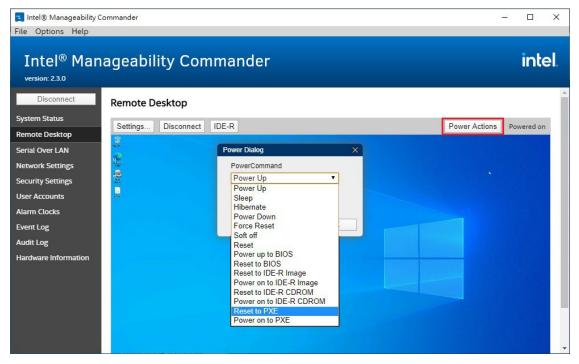

3. The managed device will boot to PXE.

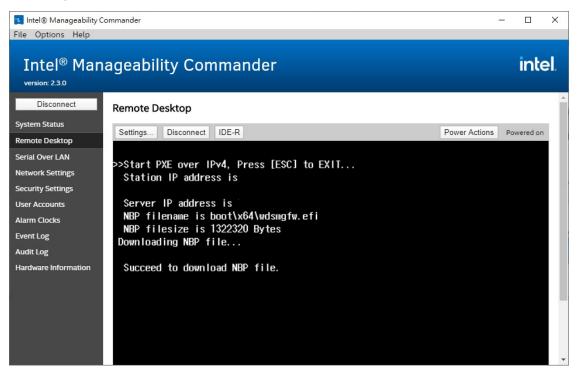

# 7. Unified Write Filter

Unified Write Filter (UWF) is an optional Windows 10 feature that helps to protect your drives by intercepting and redirecting any writes to the drive (app installations, settings changes, saved data) to a virtual overlay. The virtual overlay is a temporary location that is usually cleared during a reboot or when a guest user logs off.

UWF provides a clean experience for thin clients and workspaces that have frequent guests, like school, library, or hotel computers. Guests can work, change settings, and install software. After the device reboots, the next guest receives a clean experience. It increases security and reliability for kiosks, IoT-embedded devices, or other devices where new apps are not expected to be frequently added.

This chapter describes how to use the Unified the Write Filter (UWF).

To use the UWF, you must first install the feature and enable it; the default is disable.

The first time you enable UWF on your device, UWF makes the following changes to your system to improve its performance:

- · Paging files are disabled.
- · System restore is disabled.
- · SuperFetch is disabled.
- File indexing service is turned off.
- Fast boot is disabled.
- Defragmentation service is turned off.
- BCD setting bootstatuspolicy is set to ignoreallfailures.

After UWF is enabled, you can select a drive that you want to protect and start using UWF. UWF can help you manage PCs and devices remotely using WMI.

# **Turning on UWF on a Running PC**

- Install UWF.
  - a. In the Windows Start window, type Turn Windows features on or off.
  - b. Open the Windows Features window and expand the Device Lockdown node.
  - c. Select Unified Write Filter and click OK.
  - d. Windows searches for the required files and displays a progress bar.
     Once the files are found, Windows applies the changes. When the changes are complete, a message to this effect is displayed.
  - e. Click Close.

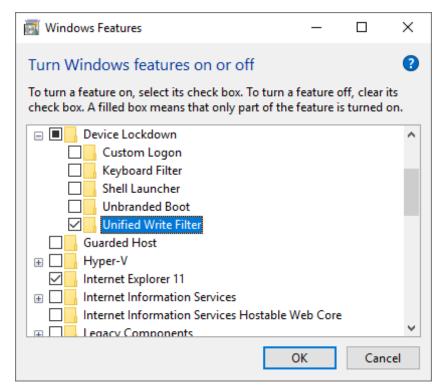

Enable the following filter as an Administrator:

## cmd uwfmgr filter enable

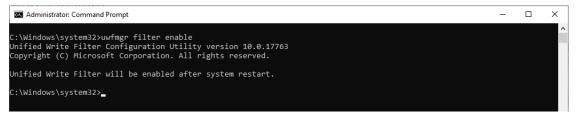

• Enable write protection for a drive:

cmd uwfmgr.exe volume protect C:

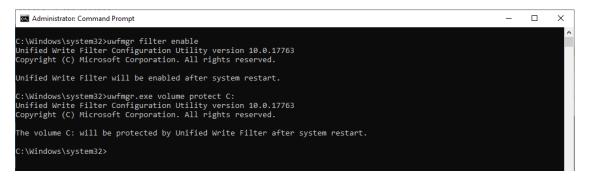

- Restart your computer.
- Confirm that UWF is running:

### cmd uwfmgr.exe get-config

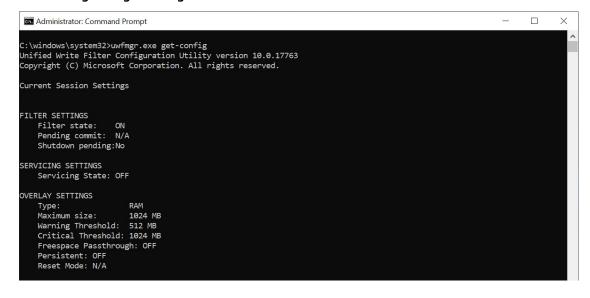

# **Installing UWF Using WMI**

If you have already installed Windows on your computer and you do not want to use a provisioning package, you can configure UWF by using Windows Management Instrumentation (WMI) providers.

To turn on UWF using WMI, use the **UWF\_Filter** function, specifically the **UWF\_Filter.Enable** method in one of the following ways:

- Use the WMI providers directly in a PowerShell script
- Use the WMI providers directly in an application
- Use the command line tool, uwfmgr.exe

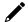

## **NOTE**

You must restart your computer after you turn on or turn off UWF for the changes to take effect.

You can also change the settings after you turn on UWF. For example, you can move the page file location to an unprotected volume and re-enable paging files.

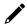

## **IMPORTANT**

If you add UWF to your image by using SMI settings in the unattend.xml file, turning on UWF only sets the bootstatuspolicy BCD setting and turns off the defragmentation service. You must manually turn off the other features and services if you want to increase the performance of UWF.

After the device is restarted, UWF maintains configuration settings for the current session in a registry. UWF automatically excludes these registry entries from its filter. Static configuration changes do not take effect until after a device restarts; the changes are saved in registry entries for use in the next session. Dynamic configuration changes occur immediately and persist after a device restarts.

Moxa provides verified drivers for all devices on the official website. Go to (<a href="https://www.moxa.com/en/support">https://www.moxa.com/en/support</a>) and search for your device (e.g., MC-3201).

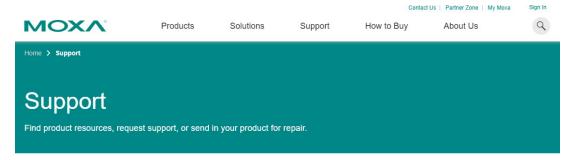

#### Select a Product Series

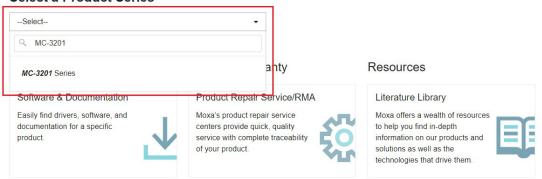

From the **Software & Documentation** page, filter by **Driver** and download the driver package. The driver packages are categorized by OS version, with separate sections for **Peripheral** and **Expansion modules**.

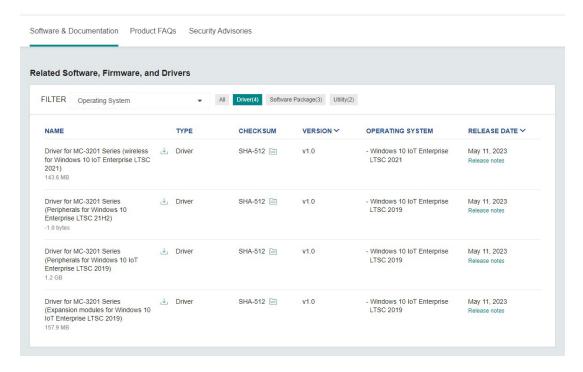

This chapter describes the usage of the following:

- Moxa IO Controller Utility
- Serial Interface Utility
- Moxa Sort Net Name Utility

# Where to Find the Utility

The utilities will be preinstalled in the device if the Windows 10 OS is provided by Moxa. If you install Windows 10 by yourself, go to <a href="https://www.moxa.com/en/support">https://www.moxa.com/en/support</a> to download the utilities.

On the support page, search for your device (e.g., MC-3201).

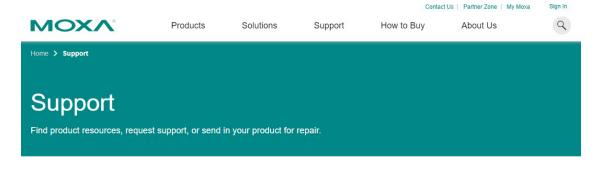

# Select a Product Series

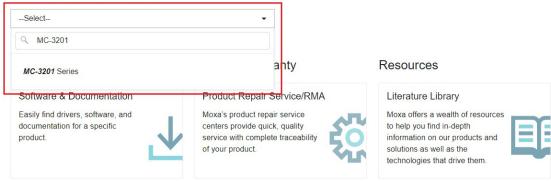

From the **Software & Documentation** page. filter by **Utility** and download the installation \*.zip file.

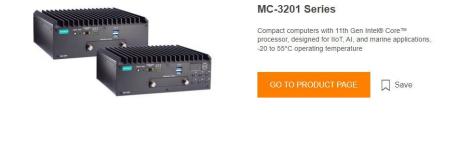

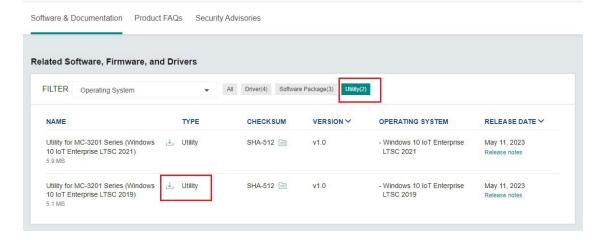

# **Dependent Packages**

- Dependent packages must be installed before the utility is installed; you will need to install the
  dependent packages to ensure the smooth operation of the utility.
  - Use the following links to download and install the packages.
- Microsoft Visual C++ Redistributable: https://learn.microsoft.com/en-us/cpp/windows/latest-supported-vc-redist?view=msvc-170
- Microsoft .NET Framework 4.8:

  <a href="https://support.microsoft.com/en-us/topic/microsoft-net-framework-4-8-offline-installer-for-windows-9d23f658-3b97-68ab-d013-aa3c3e7495e0">https://support.microsoft.com/en-us/topic/microsoft-net-framework-4-8-offline-installer-for-windows-9d23f658-3b97-68ab-d013-aa3c3e7495e0</a>

# **Moxa IO Controller Utility**

Moxa IO Controller Utility is used to control the peripheral I/Os as well as the interfaces of expansion modules on the device.

You can use the preinstalled utility or download and install the utility from <a href="https://www.moxa.com/en/support">https://www.moxa.com/en/support</a>.

To use the Moxa IO Controller utility, first install the utility and enable the utility to configure the DIO and UART mode settings. After the installation process is complete, run the Windows command prompt as an Administrator and change the path to C:\Program Files\Moxa\Moxa Computer IO Controller.

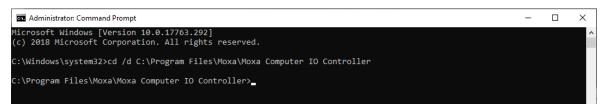

# **Setting the DIO Status**

Run the **mx-dio-ctl --help** command to see the instructions on using this utility and follow them to get or set the DIO status.

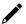

## **IMPORTANT**

The DIN and DOUT indices start at 0. Even though the console output starts at 1, the indices still start at 0.

```
Select Administrator: Command Prompt

C:\Program Files\Moxa\Moxa IO Controller>mx-dio-ctl.exe --help
mx-dio-ctl 2.0.2307.10000
Copyright (C) 2019 Moxa Inc. All rights reserved.

-i -i <#DIN index> (Start from 0)

-o -o <#DOUT index> (Start from 0)

-m -m <status>
0 --> LOW
1 --> HIGH

-c <#DIN:0 /DOUT:1>

--help Display this help screen.
--version Display version information.

C:\Program Files\Moxa\Moxa IO Controller>_=
```

## **Example:**

```
Administrator.Command Prompt

C:\Program Files\Moxa\Moxa IO Controller>mx-dio-ctl.exe -c 0
DIN port count: 4

C:\Program Files\Moxa\Moxa IO Controller>mx-dio-ctl.exe -c 1
DOUT port count: 2

C:\Program Files\Moxa\Moxa IO Controller>mx-dio-ctl.exe -i 0
DIN port 0 status: 1

C:\Program Files\Moxa\Moxa IO Controller>mx-dio-ctl.exe -o 0
DOUT port 0 status: 1

C:\Program Files\Moxa\Moxa IO Controller>mx-dio-ctl.exe -o 0 -m 0
DOUT port 0 status: 0

C:\Program Files\Moxa\Moxa\Moxa IO Controller>mx-dio-ctl.exe -i 0
DIN port 0 status: 1

C:\Program Files\Moxa\Moxa\Moxa IO Controller>mx-dio-ctl.exe -i 0
DIN port 0 status: 1

C:\Program Files\Moxa\Moxa\Moxa IO Controller>mx-dio-ctl.exe -i 0
DIN port 0 status: 1

C:\Program Files\Moxa\Moxa\Moxa IO Controller>
```

# **Setting the UART Mode**

Run the **mx-uart-ctl --help** command to see instructions on using this utility and follow the onscreen instructions to get or set the UART mode.

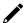

## **IMPORTANT**

The UART index starts from 0. Even though the console output starts at 1, the index still starts at 0.

```
Administrator: Command Prompt

C:\Program Files\Moxa\Moxa IO Controller>mx-uart-ctl.exe --help
mx-uart-ctl 2.0.2307.10000
Copyright (C) 2019 Moxa Inc. All rights reserved.

-p -p <#port index> (Start from 0)

-m -m <#uart mode>
0 --> set to RS232 mode
1 --> set to RS485-2W mode
2 --> set to RS485-W mode
3 --> set to RS422 mode

-c -c

--help Display this help screen.
--version Display version information.

C:\Program Files\Moxa\Moxa\Moxa IO Controller>_
```

## **Example:**

```
Administrator.Command Prompt

C:\Program Files\Moxa\Moxa IO Controller>mx-uart-ctl.exe -c

C:\Program Files\Moxa\Moxa IO Controller>mx-uart-ctl.exe -p 0

Current uart mode is R5232 interface.

C:\Program Files\Moxa\Moxa IO Controller>mx-uart-ctl.exe -p 0 -m 1

Set OK.

Current uart mode is R5485-2W interface.

C:\Program Files\Moxa\Moxa IO Controller>____
```

# **Moxa Serial Interface Utility**

In this section, we describe how to use the Moxa Serial Interface utility to set the UART mode in your computer's serial interface.

# **Setting the Serial Port Mode**

- 1. Install the Moxa Serial Interface utility.
- 2. From the Windows Start menu, run the Moxa Serial Interface utility.

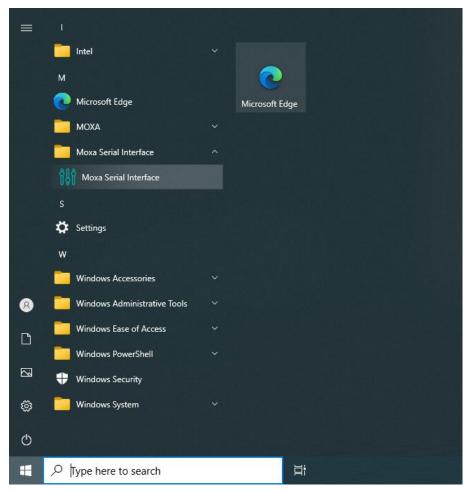

3. Select the target COM port and UART mode and click **Apply** to save the settings.

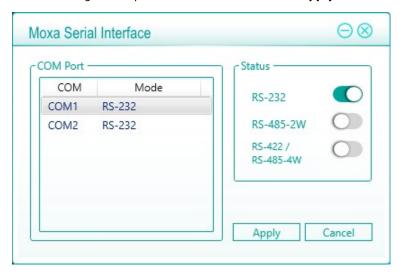

# **Moxa Sort Net Name Utility**

In this section, we describe how to use the Moxa Sort Net Name utility to rename Ethernet adapter for mapping physical LAN port order on chassis.

- 1. Install the Moxa Sort Net Name utility.
- 2. After the installation process is complete, run the **SortNetName.exe** from **C:\Program Files\Moxa\Moxa Sort Net Name** as an Administrator.

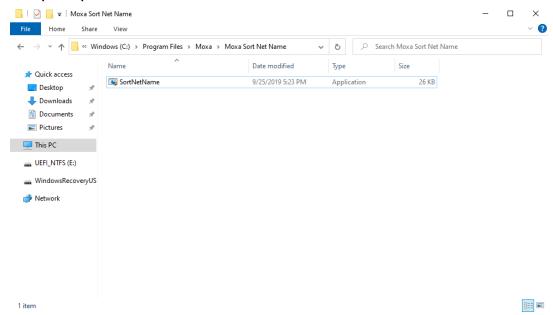

3. If you want to rename the Ethernet adapter, wait for the installation process to complete.

The order of the Ethernet adapter will correspond to the order of the label (e.g., LAN 2 of the computer is mapped to **Ethernet 2** in Windows).

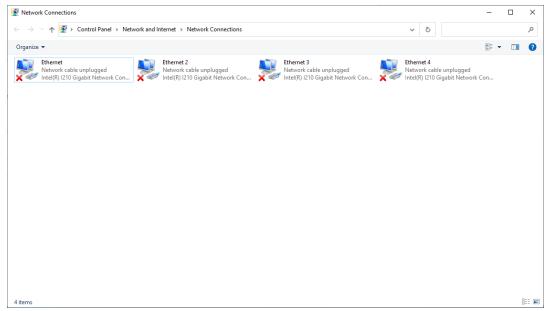

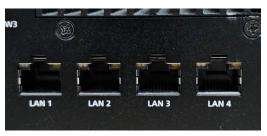

This chapter describes how to use the IO Control API.

# **Downloading the API**

- 1. Go to <a href="https://www.moxa.com/en/support.">https://www.moxa.com/en/support.</a>
- 2. Select your product series (e.g., DA-820).

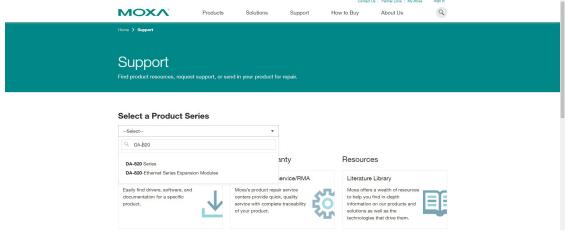

3. Download the related files.

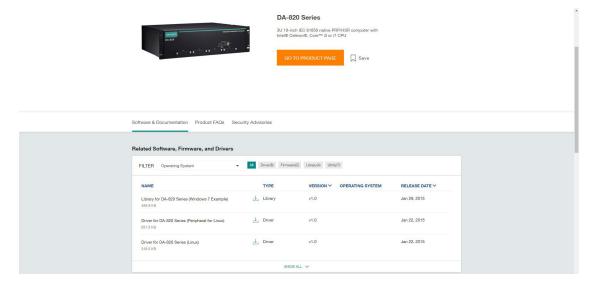

# **Supported Series**

# mxdgio

- BXP-A100 Series
- BXP-C100 Series
- RKP-A110 Series
- RKP-C110 Series

# mxsp

- BXP-A100 Series
- BXP-C100 Series
- DRP-A100 Series
- DRP-C100 Series
- RKP-A110 Series
- RKP-C110 Series

# mxwdg

- BXP-A100 Series
- BXP-C100 Series
- DRP-A100 Series
- DRP-C100 Series
- RKP-A110 Series
- RKP-C110 Series

# mxdgio

The  $\mathbf{mxdgio}$  library operates on the digital I/Os and consists of the following:

- GetDinCount
- GetOutCount
- GetDinStatus
- GetDoutStatus
- SetDoutStatus

# **GetDinCount**

#### **Syntax**

int GetDinCount();

#### **Description**

Get the numbers of a digital input port.

#### **Parameters**

N/A.

# **Return Value**

The numbers of the digital input port.

# **Error codes**

The following error codes can be retrieved using the **DIO\_STATUS** function.

| Name                | Value | Meaning                                                                 |
|---------------------|-------|-------------------------------------------------------------------------|
| LIB_INITIALIZE_FAIL | -1    | The mxdgio library initialization failed. Cannot open the json profile. |

| Name    | Items                         |
|---------|-------------------------------|
| Header  | mxdgio.h                      |
| Library | mxdgio.lib                    |
| DLL     | mxdgio.dll                    |
| Profile | MxdgioProfile[ModelName].json |

# **GetDoutCount**

#### **Syntax**

int GetDoutCount();

### **Description**

Get the numbers of a digital output port.

#### **Parameters**

N/A.

# Return Value

The numbers of the digital output port.

### **Error codes**

The following error codes can be retrieved using the **DIO\_STATUS** function.

| Name                | Value | Meaning                                                             |
|---------------------|-------|---------------------------------------------------------------------|
| LIB_INITIALIZE_FAIL | -1    | The mxdgio library initialization failed. Cannot open json profile. |

#### **Requirements**

| Name    | Items                                  |
|---------|----------------------------------------|
| Header  | mxdgio.h                               |
| Library | mxdgio.lib                             |
| DLL     | mxdgio.dll                             |
| Profile | MxdgioProfile[ <i>ModelName</i> ].json |

# **GetDinStatus**

#### **Syntax**

int GetDinStatus(int port);

#### **Description**

Gets the status of a digital input port.

# **Parameters**

port: The index of the digital input port; starts at 0.

## **Return Value**

The status of the digital input port; 0 for low and 1 for high.

#### **Error codes**

The following error codes can be retrieved using the **DIO\_STATUS** function.

| Name                | Value | Meaning                                                             |
|---------------------|-------|---------------------------------------------------------------------|
| LIB_INITIALIZE_FAIL | -1    | The mxdgio library initialization failed. Cannot open json profile. |
| PORT_OUTOF_INDEX    | -2    | Target port index is out of range.                                  |

| Name    | Items                                  |
|---------|----------------------------------------|
| Header  | mxdgio.h                               |
| Library | mxdgio.lib                             |
| DLL     | mxdgio.dll                             |
| Profile | MxdgioProfile[ <i>ModelName</i> ].json |

# **GetDoutStatus**

#### **Syntax**

int GetDoutStatus(int port);

#### **Description**

Gets the status of a digital output port.

#### **Parameters**

port: The index of the digital output port; starts at 0.

### Return Value

The status of the digital output port; 0 for low and 1 for high.

#### **Error codes**

The following error codes can be retrieved using the **DIO\_STATUS** function.

| Name                | Value | Meaning                                                             |
|---------------------|-------|---------------------------------------------------------------------|
| LIB_INITIALIZE_FAIL | -1    | The mxdgio library initialization failed. Cannot open json profile. |
| PORT_OUTOF_INDEX    | -2    | Target port index is out of range.                                  |

### **Requirements**

| Name    | Items                                  |
|---------|----------------------------------------|
| Header  | mxdgio.h                               |
| Library | mxdgio.lib                             |
| DLL     | mxdgio.dll                             |
| Profile | MxdgioProfile[ <i>ModelName</i> ].json |

# **SetDoutStatus**

#### **Syntax**

int SetDoutStatus(int port, int status);

## **Description**

Sets the status of a digital output port.

### **Parameters**

port: The index of the digital output port; starts at 0.

status: The status of the digital output port; 0 for low and 1 for high.

# Return Value

Returns the value 0 if the digital output status is successfully set.

#### **Error codes**

The following error codes can be retrieved using the **DIO\_STATUS** function.

| Name                | Value | Meaning                                                             |
|---------------------|-------|---------------------------------------------------------------------|
| LIB_INITIALIZE_FAIL | -1    | The mxdgio library initialization failed. Cannot open json profile. |
| PORT_OUTOF_INDEX    | -2    | Target port index is out of range.                                  |
| SET_STATUS_ERR      | -3    | Status setting failed or is defined using a bad format.             |

| Name    | Items                                  |
|---------|----------------------------------------|
| Header  | mxdgio.h                               |
| Library | mxdgio.lib                             |
| DLL     | mxdgio.dll                             |
| Profile | MxdgioProfile[ <i>ModelName</i> ].json |

# mxsp

The mxsp library operates on the serial port and consists of the following:

- GetUartCount
- GetUartMode
- SetUartMode

# **GetUartCount**

### **Syntax**

int GetUartCount();

### **Description**

Gets the numbers of the UART port.

### **Parameters**

N/A

# **Return Value**

The numbers of the UART port.

# **Error codes**

The following error codes can be retrieved using the  ${\bf UART\_STATUS}$  function.

| Name                | Value | Meaning                                                           |
|---------------------|-------|-------------------------------------------------------------------|
| LIB_INITIALIZE_FAIL | -1    | The mxsp library initialization failed. Cannot open json profile. |

| Name    | Items                                |
|---------|--------------------------------------|
| Header  | mxsp.h                               |
| Library | mxsp.lib                             |
| DLL     | mxsp.dll                             |
| Profile | MxspProfile[ <i>ModelName</i> ].json |

# **GetUartMode**

#### **Syntax**

int GetUartMode(int port);

# **Description**

Gets the status of the UART port.

#### **Parameters**

port: The index of the UART port; starts at 0.

### Return Value

The mode of a UART interface; 0 for RS-232, 1 for RS-485-2W, and 2 for RS-422/RS-485-4W.

#### **Error codes**

The following error codes can be retrieved using the **UART\_STATUS** function.

| Name                | Value | Meaning                                                           |
|---------------------|-------|-------------------------------------------------------------------|
| LIB_INITIALIZE_FAIL | -1    | The mxsp library initialization failed. Cannot open json profile. |
| PORT_OUTOF_INDEX    | -2    | Target port index is out of range.                                |

### **Requirements**

| Name    | Items                       |
|---------|-----------------------------|
| Header  | mxsp.h                      |
| Library | mxsp.lib                    |
| DLL     | mxsp.dll                    |
| Profile | MxspProfile[ModelName].json |

# **SetUartMode**

#### **Syntax**

int SetUartMode(int port, int mode);

## **Description**

Sets the status of the UART port.

### **Parameters**

port: The index of the UART port; starts at 0.

mode: The mode of a UART interface; 0 for RS-232, 1 for RS-485-2W, and 2 for RS-422/RS-485-4W.

# Return Value

Returns 0 if the UART mode is successfully set.

#### **Error codes**

The following error codes can be retrieved using the **UART\_STATUS** function.

| Name                | Value | Meaning                                                           |
|---------------------|-------|-------------------------------------------------------------------|
| LIB_INITIALIZE_FAIL | -1    | The mxsp library initialization failed. Cannot open json profile. |
| PORT_OUTOF_INDEX    | -2    | Target port index is out of range.                                |
| SET_STATUS_ERR      | -3    | Status setting failed or is defined using a bad format.           |
| NOT_SUPPORT_MODE    | -4    | Target mode is not supported for this port.                       |

| Name    | Items                       |  |
|---------|-----------------------------|--|
| Header  | mxsp.h                      |  |
| Library | mxsp.lib                    |  |
| DLL     | mxsp.dll                    |  |
| Profile | MxspProfile[ModelName].json |  |

# mxwdg

The mxwdg library operates on the relay output and consists of the following:

- mxwdg\_open
- mxwdg\_refresh
- mxwdg\_close

# mxwdg\_open

#### **Syntax**

PVOID mxwdg open(unsigned long time);

### **Description**

Initializes the watchdog timer.

#### **Parameters**

time: The interval in seconds at which the watchdog timer is refreshed.

#### **Return Value**

Returns the pointer to the watchdog handle; returns -1 on failure to initialize the watchdog timer.

#### Requirements

| Name    | Items     |
|---------|-----------|
| Header  | mxwdg.h   |
| Library | mxwdg.lib |
| DLL     | mxwdg.dll |

# mxwdg\_refresh

### **Syntax**

int mxwdg\_refresh(PVOID fd);

# **Description**

Refreshes the watchdog timer.

#### **Parameters**

fd: The handle of the watchdog timer.

#### Return Value

Returns 0 on success; otherwise, the function has failed.

| Name    | Items     |
|---------|-----------|
| Header  | mxwdg.h   |
| Library | mxwdg.lib |
| DLL     | mxwdg.dll |

# mxwdg\_close

### **Syntax**

void mxwdg\_close(PVOID fd);

# **Description**

Disables the watchdog timer.

### **Parameters**

fd: The handle of the watchdog timer.

# **Return Value**

This function does not return a value.

| Name    | Items     |
|---------|-----------|
| Header  | mxwdg.h   |
| Library | mxwdg.lib |
| DLL     | mxwdg.dll |

# 11. System Backup and Restore

This chapter describes the usage of the following for system backup and restoration.

WindowsRecovery

# WindowsRecovery

WindowsRecovery is an OS image backup and restore program for system deployment, backup, and recovery. You will first need to create a WindowsRecovery USB disk. This WindowsRecovery disk can only be used to boot a **UEFI BIOS** machine. This chapter describes the setup process of the Windows Recovery function.

# **Preparing the USB device**

1. Contact a Moxa technical staff and get the required file.

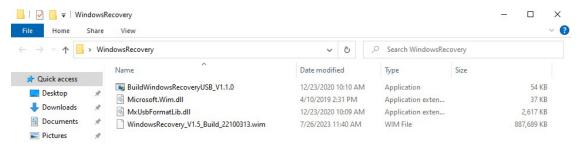

2. Run the BuildWindowsRecoveryUSB\_V1.1.0.exe.

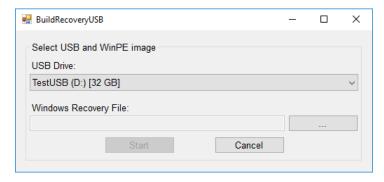

3. Select the USB drive to format.

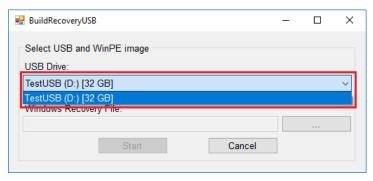

4. Click ... to select a .wim file from the folder.

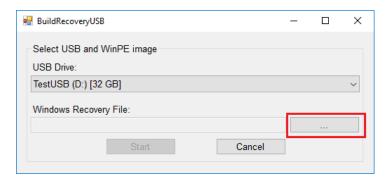

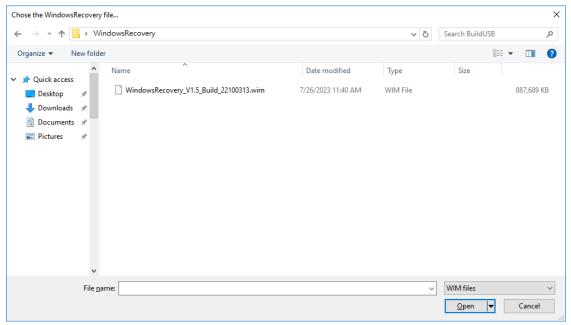

Click **Start** and make sure the selected USB disk is formattable. Click **Yes** to start creating the recovery USB.

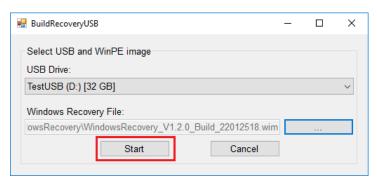

6. Wait for the process to finish.

The program will format the USB device and create a UEFI bootable volume and a WinPE volume. You may see additional windows about folder information; do not close these. You can close the windows after the process finishes.

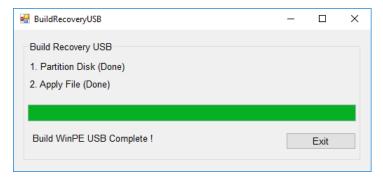

7. To create a recovery USB disk with the Windows 10 image, copy the **os\_image\_ModelName** directory to the **\home\partimag** folder in the USB drive.

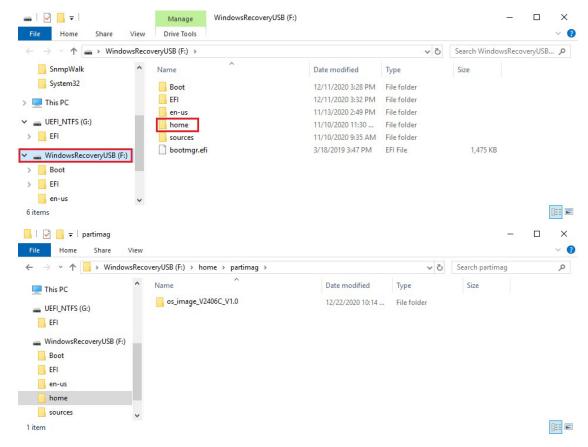

# **Booting From the USB Disk**

1. Turn on the computer and press **F2** when you hear the beep sound to enter the BIOS setup menu, select **Boot Manager** and press **Enter** to continue.

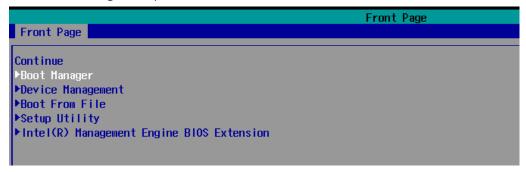

2. Select the **EFI USB Device** on the computer and press **Enter** to continue to boot from the USB device.

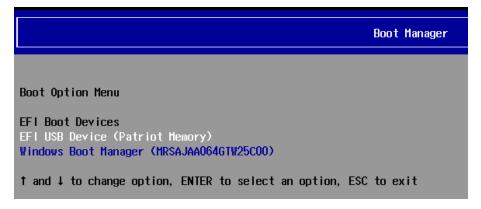

# **System Image Backup**

To back up the image from the USB disk, run **Windows Preinstallation Environment(WinPE)** and the **Windows Recovery utility** will display. Follow these steps.

1. Click Backup.

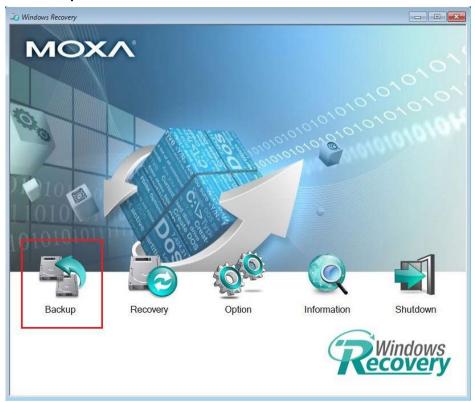

Select the Source disk to backup and Destination USB to store the OS image, also give an image name and description. Click Start to backup.

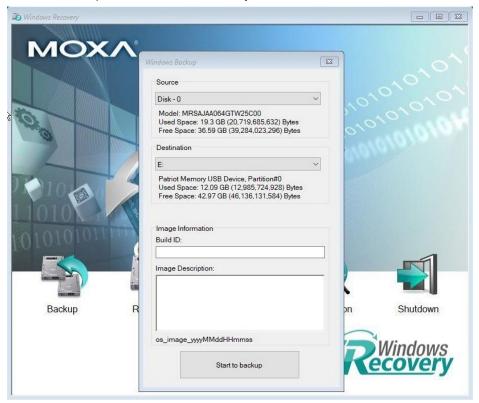

3. Click **Yes** to continue.

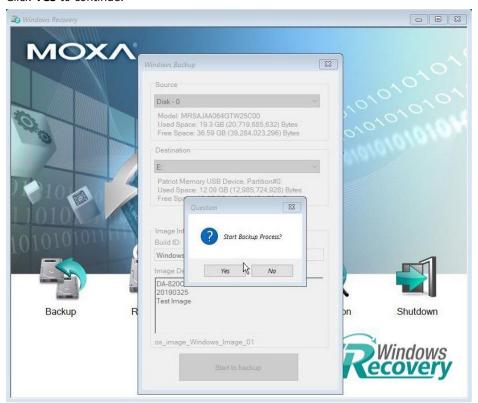

4. Wait for the backup process to complete.

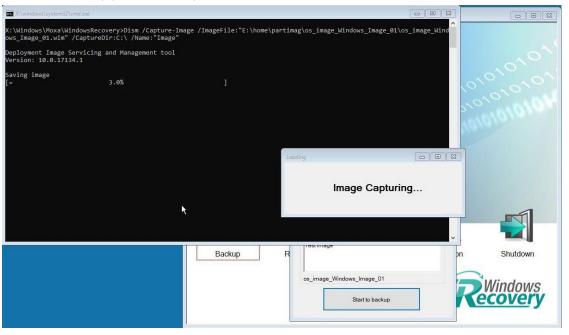

5. When the process is done, click **OK**.

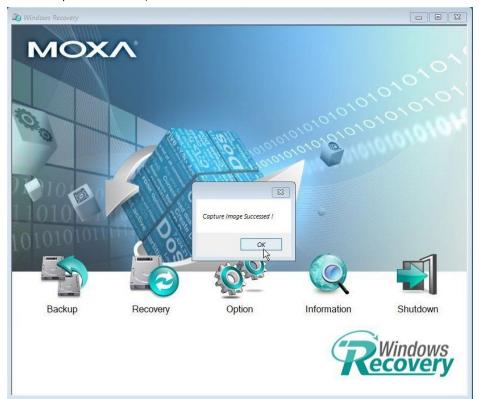

6. Click **OK**, the computer will shut down.

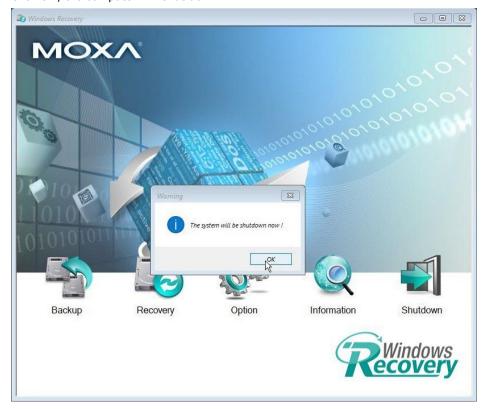

7. The OS image will be saved in the USB disk at **home\partimag**.

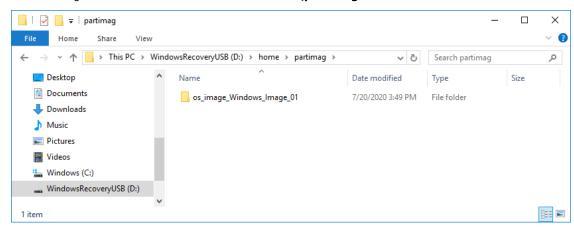

8. In the os\_image folder you can view the backup information and the image files.

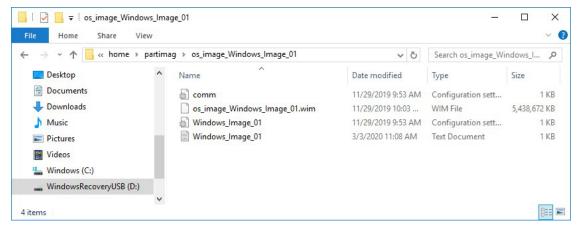

# **Restoring the System From a Backup**

To restore the image, run the **Windows Preinstallation Environment(WinPE)** and the **Windows Recovery utility** will display. Follow these steps.

1. Click Recovery.

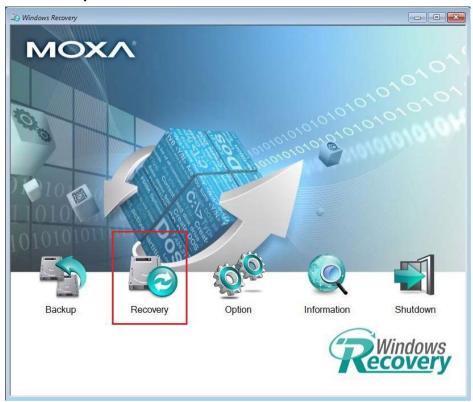

Select the Source USB Device, Image Folder File and check the image information, select the Destination Disk to restore. Click Apply.

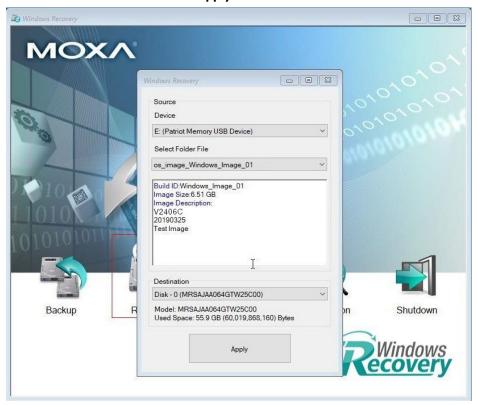

3. Click **Yes** to continue the process.

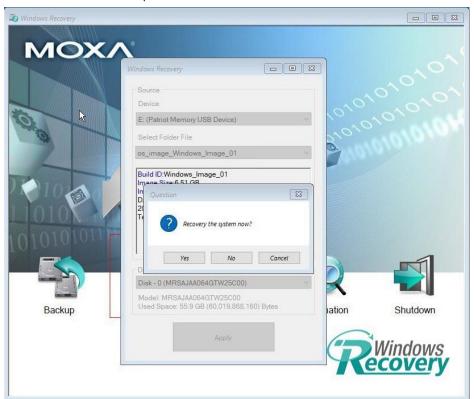

4. Click **Yes** to overwrite the destination drive.

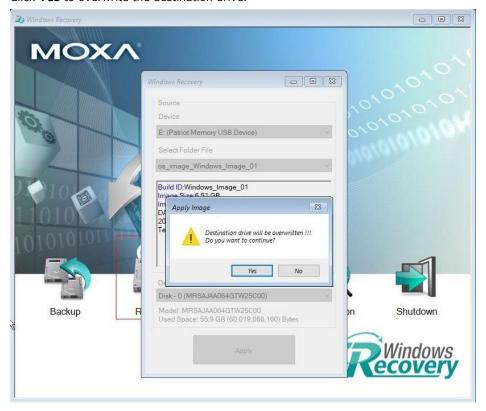

5. Wait for the process to complete.

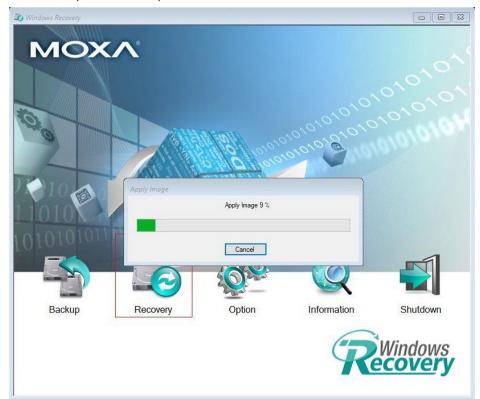

6. Click OK.

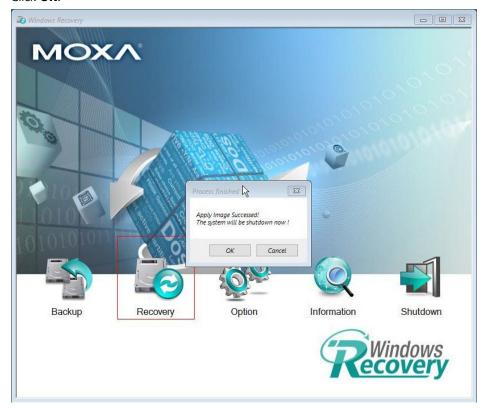

7. Click **OK**, the system will shut down.

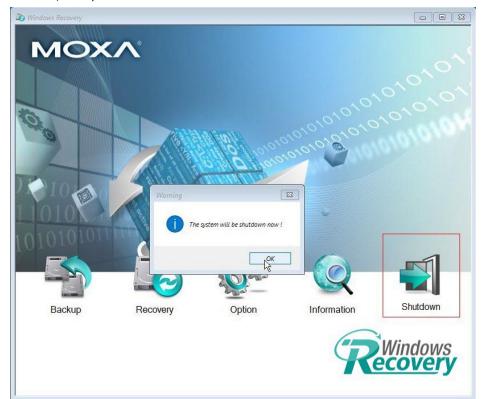

# 1

# **NOTE**

When you restart the computer, you will need to wait about 5 minutes for the computer to go through two cycles of the reboot process. The system configuration files will be initiated during the first boot- up process. Do not turn off or shut down the computer while the system is restarting.